#### **GN65: Resolving validation checks** query by query

This guidance note is intended to provide local authority users in England with information on resolving or responding to the online validation queries in WasteDataFlow.

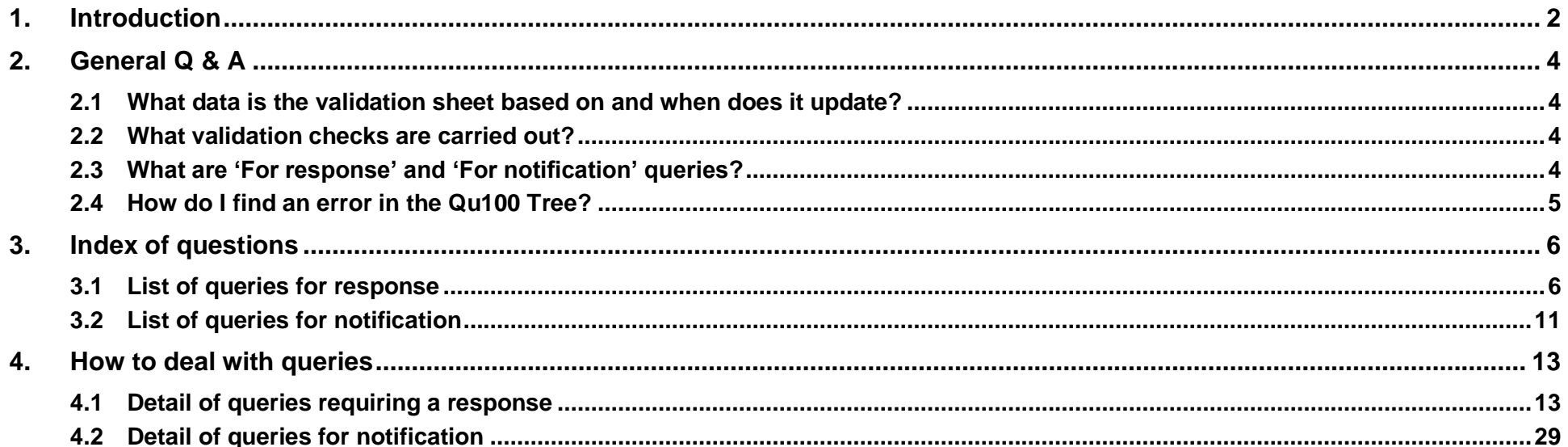

#### **GN65: Resolving validation checks query by query**

#### <span id="page-1-0"></span>**1. Introduction**

After entering the data for a quarterly return, local authorities must actively review the data validation queries online on WasteDataFlow prior to rolling up the data to Level 30 (which submits the data to the WDF team for validation). This allows local authorities to address any obvious data inconsistencies or to otherwise confirm data are correct and provide any additional comments or explanation as appropriate. This should reduce time later on responding to queries from the WasteDataFlow validator and correcting data and thus provide overall efficiencies. The online checks are the same as on the Points to Check tab of the "Validation summary report" which can be downloaded from the Data Authorisation page at any time.

The aim of this guidance document is to provide tips and guidance for **English** local authority users on how to find and check discrepancies flagged up in the online checks page. The queries which could appear in the "Points to check" tab and as online checks are shown below in [Table 3](#page-12-2) (Queries for Response) and [Table 4](#page-29-0) (Queries for Notification). **Note** – you will probably only see a small proportion of these queries in your return.

These tables also provide:

- Further information about what data the query relates to;
- How to find further information to help to address it; and
- What actions are required to address the query so that it can be removed or signed off during the validation process.

The Query ID is a unique identifier for each query.

This guidance note should be read in conjunction with the guidance note "GN62a: How to use the Validation Spreadsheet" which can be found [here.](https://www.wastedataflow.org/documents/guidancenotes/Procedures/GN62a_How_to_use_the_Validation_Spreadsheet_v1.0c.pdf) Other sources of help include:

- Comments on individual cells in the Validation Summary Report hover over cells with red triangles in the top right-hand corner for more information about the calculation and tolerance thresholds;
- The "Help" button on individual questions in the Data entry page click on the '?' button in the top right-hand corner of the screen;

- Guidance notes on the Guidance page on the website click on "Help" on the top ribbon of the website. You will find the System Manual and English guidance sections most useful. In particular GN63: Qu100 [Data entry](https://www.wastedataflow.org/documents/guidancenotes/Specific/GN63_Question_100_Data_Entry.pdf) and [GN62a How to use the Validation Spreadsheet.](https://www.wastedataflow.org/documents/guidancenotes/Procedures/GN62a_How_to_use_the_Validation_Spreadsheet.pdf)
- The WDF helpdesk email helpdesk@wastedataflow.org or call 0845 600 890. The helpdesk is staffed between 9am and 5pm Monday-Friday; and
- The WDF team runs regular training sessions for English local authorities see our emailed newsletter or follow the link on the website login page for details of upcoming sessions. The slides from these sessions are available on the WDF England guidance page [here.](https://www.wastedataflow.org/htm/datasets-England.aspx)

**GN65: Resolving validation checks query by query** 

#### <span id="page-3-0"></span>**2. General Q & A**

#### <span id="page-3-1"></span>*2.1 What data is the validation sheet based on and when does it update?*

The data included in the spreadsheet is based on the data in your return when it was **last rolled up to Level 10 (L10)**; if you have subsequently rolled back down to L0 and made any changes these will not be shown. You will need to roll back up to L10 to see these changes reflected in the validation summary. The validation summary report can be downloaded from the Data Authorisation section of the WDF website at any time by clicking on the "Sum" icon.

You should check the spreadsheet before submitting your data for validation and before re-submitting it after making any changes.

#### <span id="page-3-2"></span>*2.2 What validation checks are carried out?*

The validation spreadsheet automatically downloads the data from WasteDataFlow for the selected quarter and the same quarter of the previous year (e.g. Oct-Dec 2022 and Oct–Dec 2021). It then performs a series of checks, flagging up a query if the data falls outside a question-specific range. These are based on a set of assumptions, agreed with Defra and the Environment Agency (e.g. +/-10% change in tonnages) and are reviewed regularly.

Validation checks are designed to:

- identify significant quarter on quarter changes in waste collected;
- flag up missing data points or where there are inconsistencies e.g. between collected and sent/treated tonnages;
- check that branches of the Qu100 tree are complete and are balanced; and
- check that materials have been recorded to the correct facility types.

#### <span id="page-3-3"></span>*2.3 What are 'For response' and 'For notification' queries?*

The spreadsheet separates the queries into 'For Response' and 'For Notification'.

• 'For Response' – for more critical items and queries – WDF expects a response (or associated data amendments) for all these queries.

### **GN65: Resolving validation checks query by query**

• 'For Notification'- queries are highlighted so that potential issues can be drawn to your attention for review and possible action however if no response is given, WDF will assume that the data currently given in the return is correct. You can also use it to check all your comments for the quarter and the corresponding quarter of the previous year. If discrepancies are being flagged up, you can enter comments in the relevant questions to confirm this is correct and give a reason. The WDF validators will take these into account and it will reduce the number of queries sent to you during the validation process.

#### <span id="page-4-0"></span>*2.4 How do I find an error in the Qu100 Tree?*

*Useful tip: When checking your Qu100 tree, use the Find function on your browser to search for specific text or figures. First expand your tree (in either "Data*  authorisation" or "Data entry" view) to show all the branches then click CTRL+F and type what you're looking for in the box that appears at the top of the browser *window, NOTE: when searching for tonnages over 1,000 tonnes you must include the comma in the search field i.e. 1,000 NOT 1000.*

If you complete your data by month, you will have three trees at the Data entry stage but the queries in the validation report are based on the consolidated data for the quarter so you may find the tonnages are not the same as in your monthly trees. You can check the tree via the "Data authorisation" page to help to identify the branch but you may need to check and possibly amend all three trees in "Data entry" to rectify an error.

**GN65: Resolving validation checks query by query** 

#### <span id="page-5-0"></span>**3. Index of questions**

#### <span id="page-5-1"></span>*3.1 List of queries for response*

Click on the text to go to the guidance for that query in the tables below.

#### **Table 1. Index of 'For response' queries.**

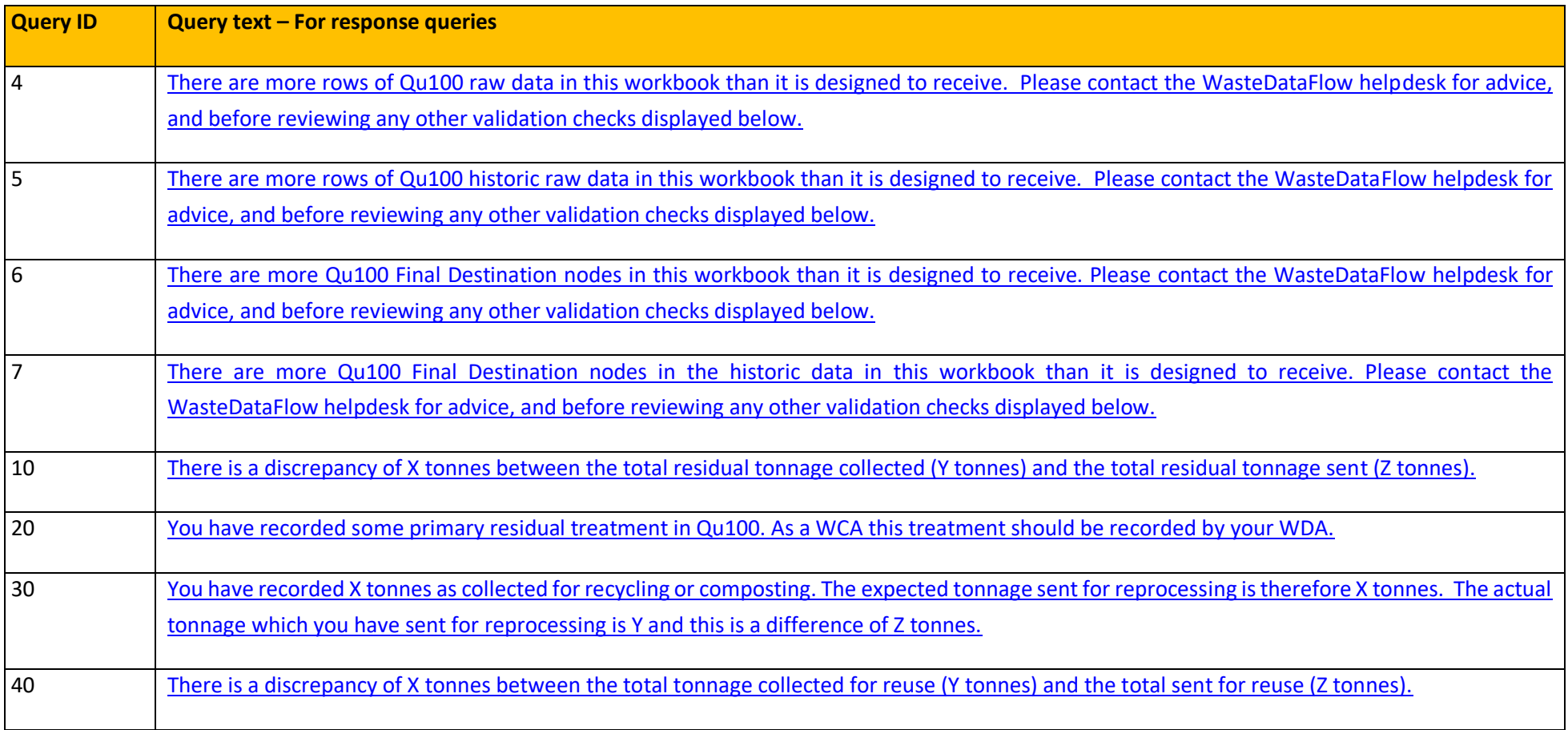

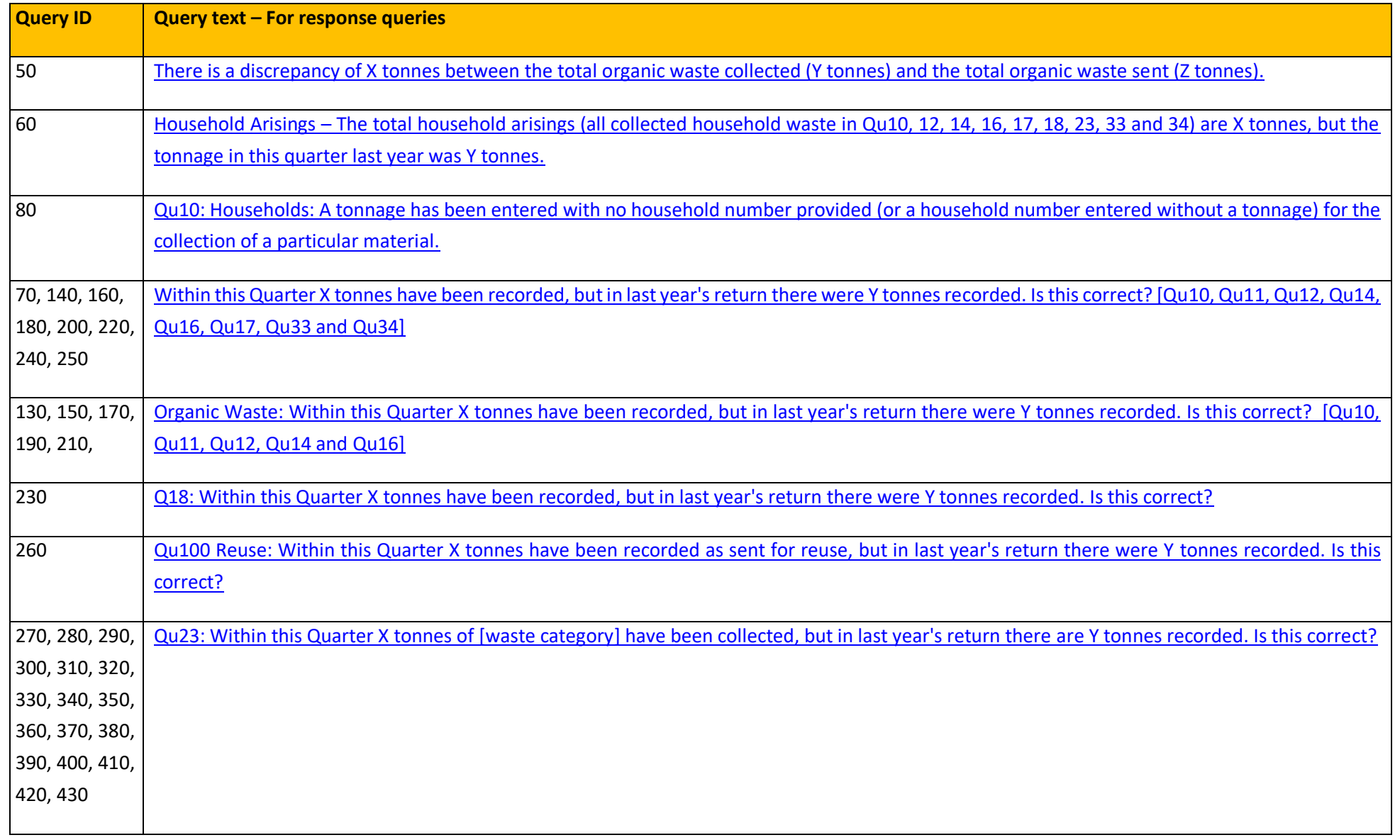

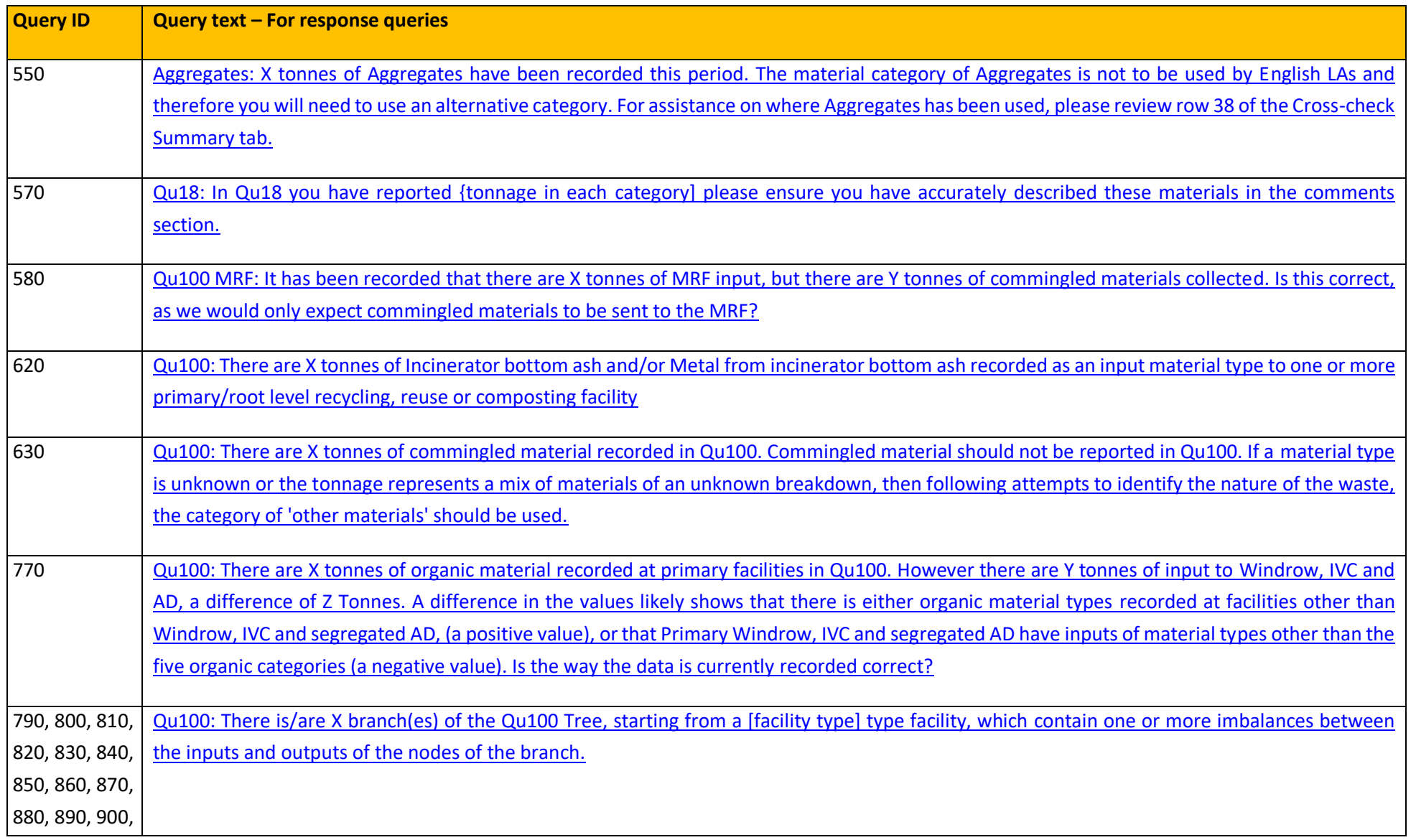

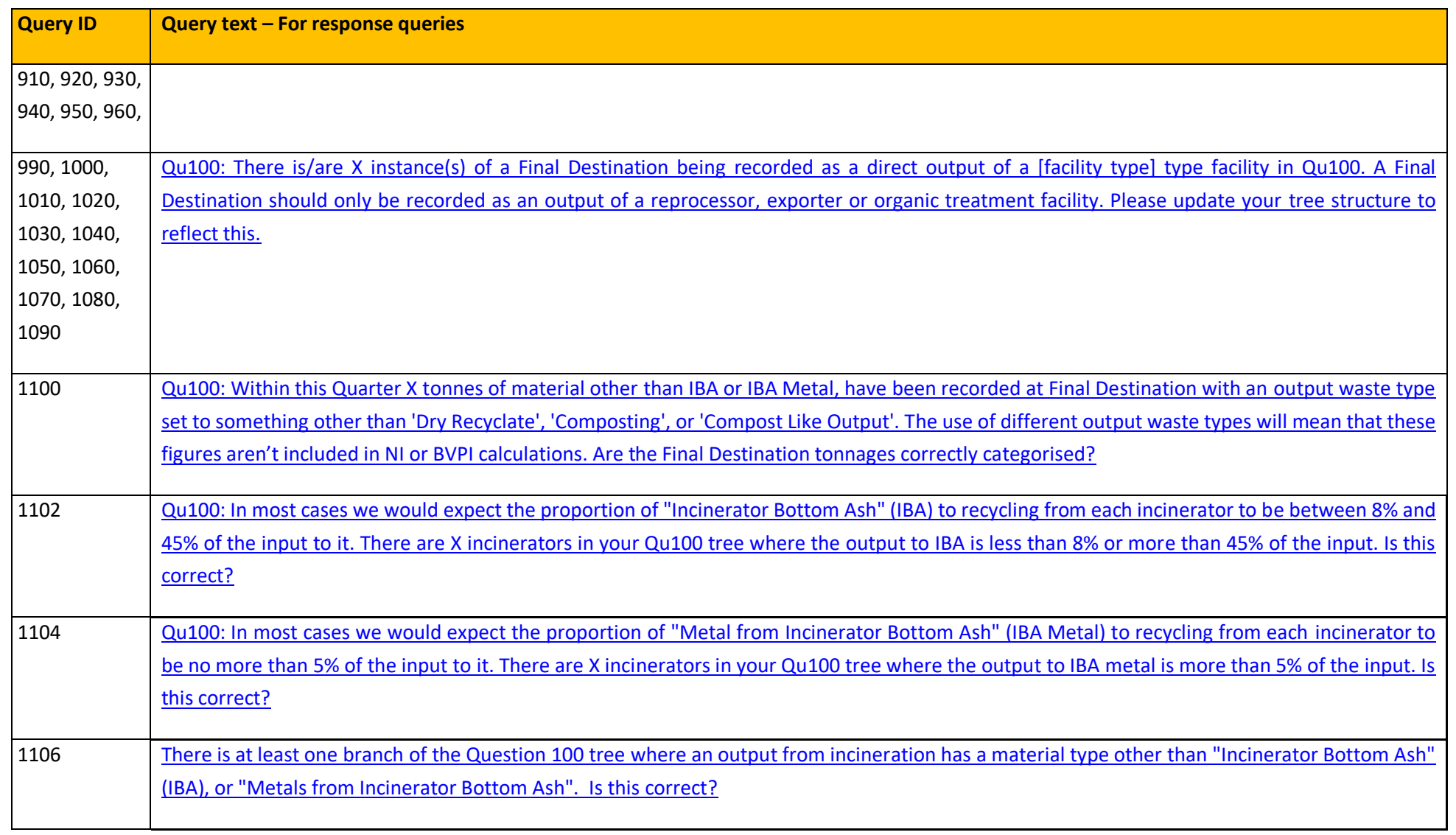

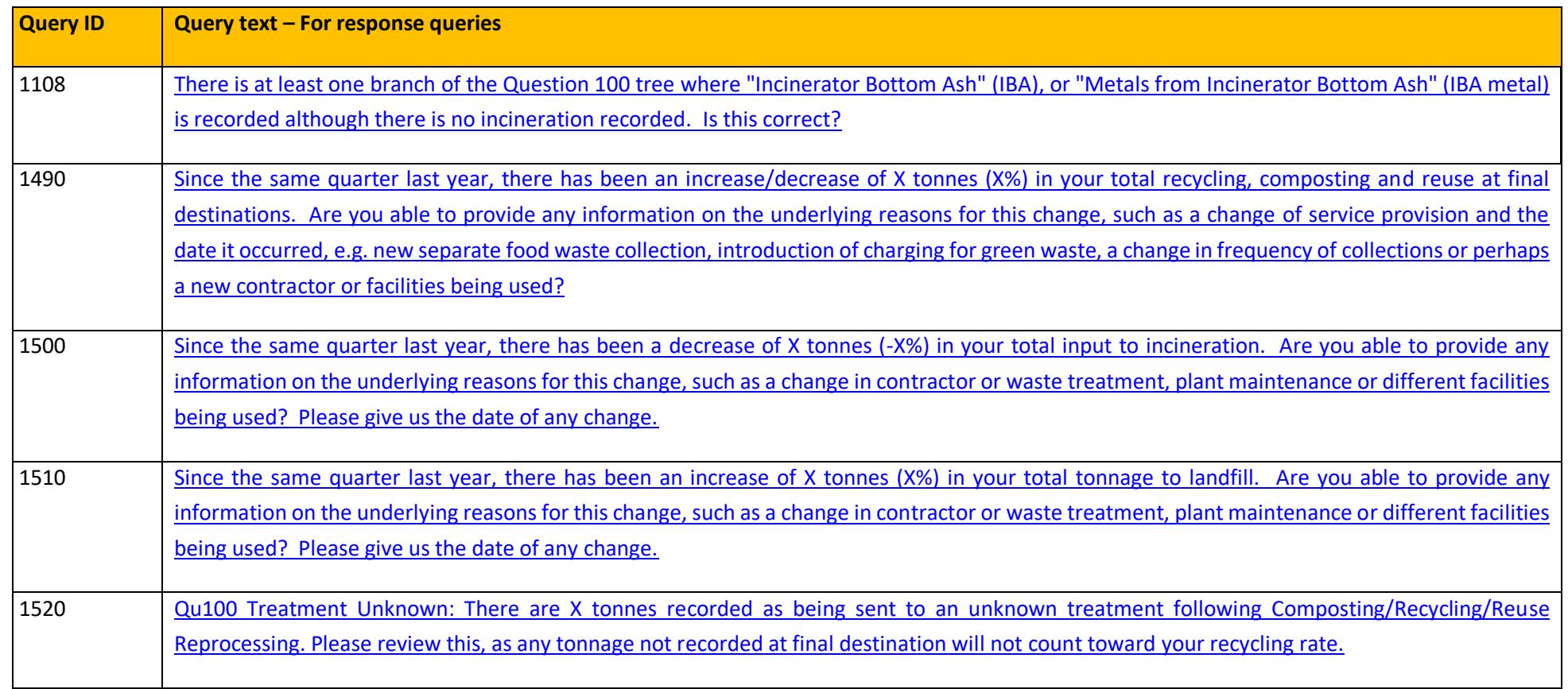

#### <span id="page-10-0"></span>*3.2 List of queries for notification*

Click on the text to go to the guidance for that query in the tables below.

#### **Table 2. Index of "For notification" queries.**

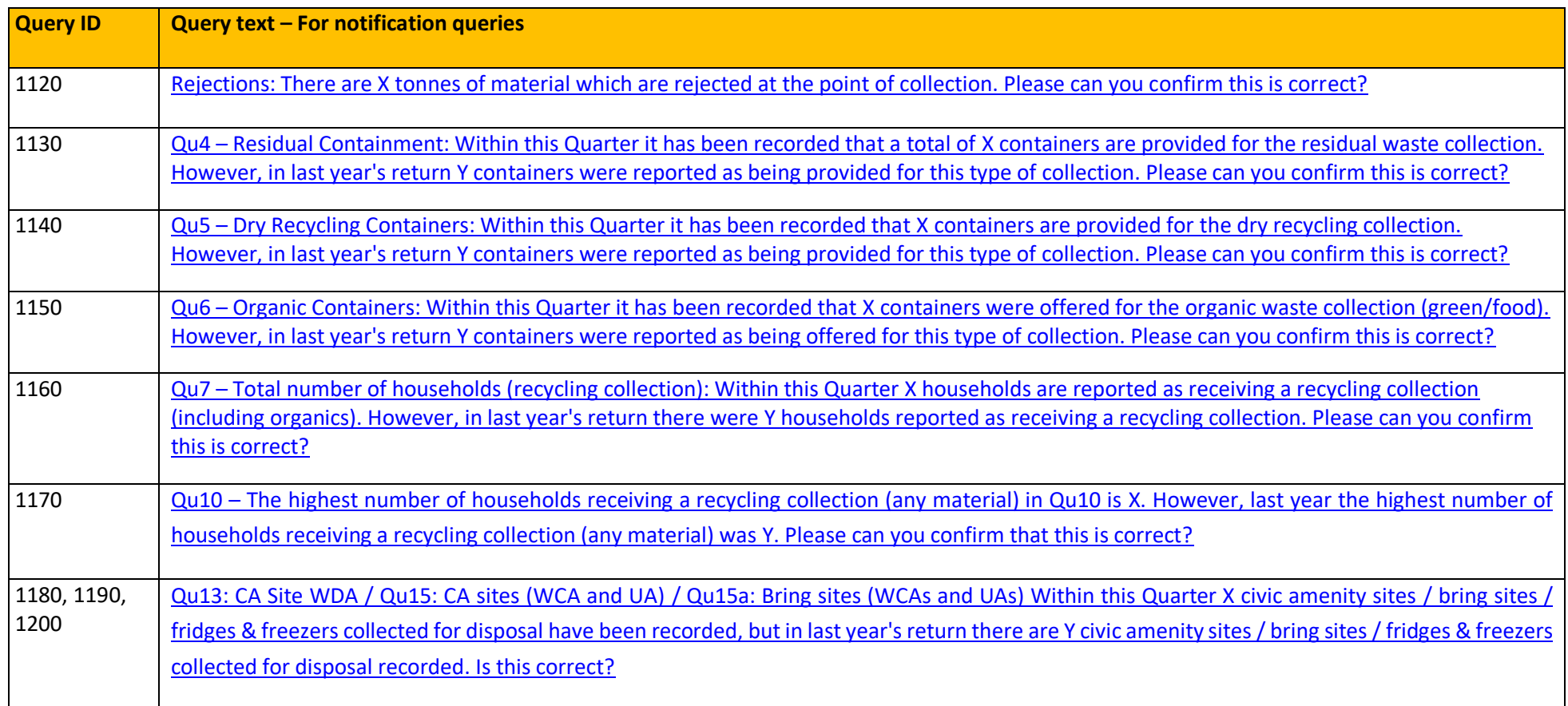

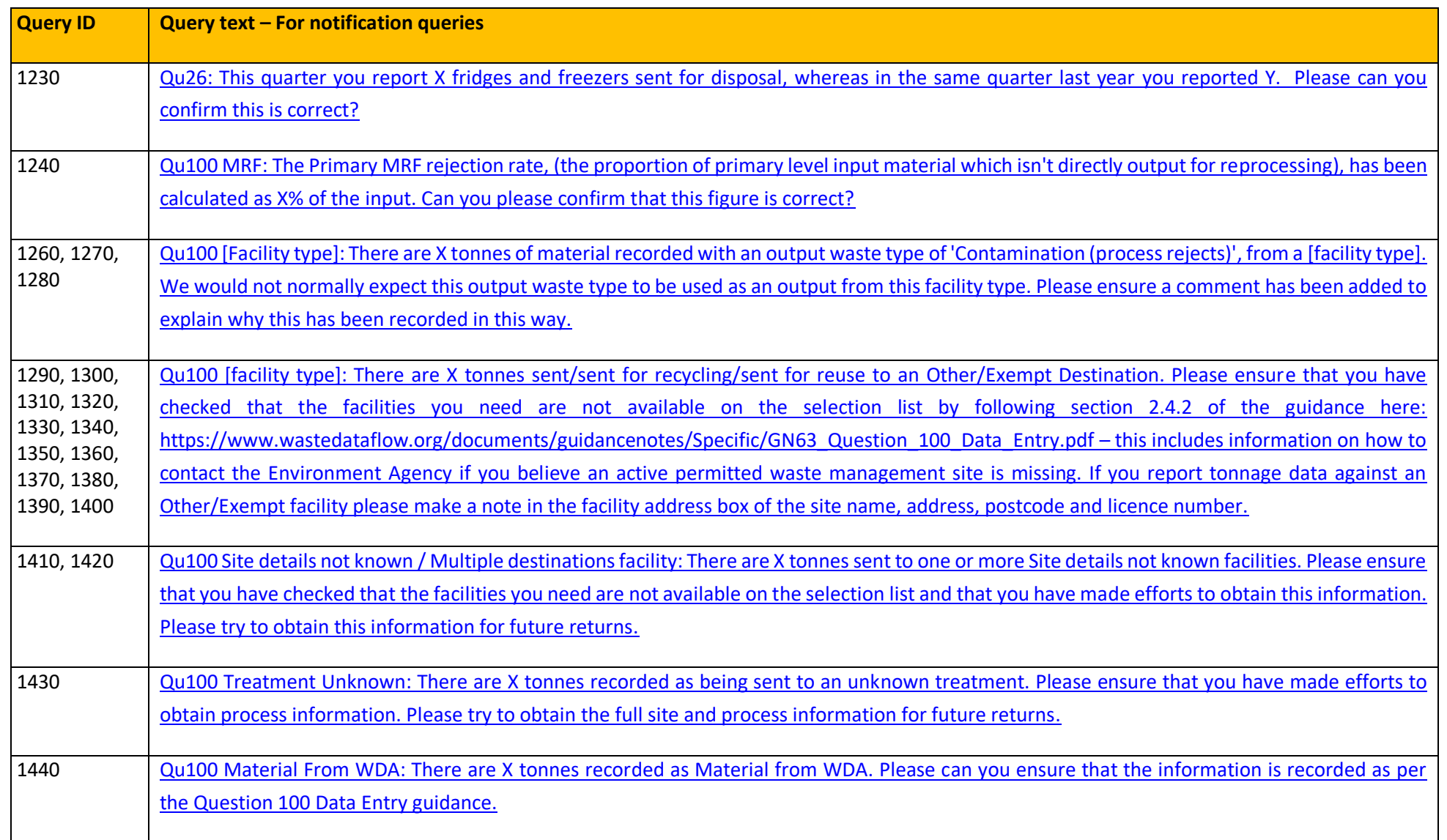

#### **GN65: Resolving validation checks query by query**

#### <span id="page-12-0"></span>**4. How to deal with queries**

#### <span id="page-12-1"></span>*4.1 Detail of queries requiring a response*

More critical items and queries are labelled as "For Response" and WDF expects a data amendment and/or a response for all these queries.

#### <span id="page-12-2"></span>**Table 3. Queries 'For response'.**

<span id="page-12-4"></span><span id="page-12-3"></span>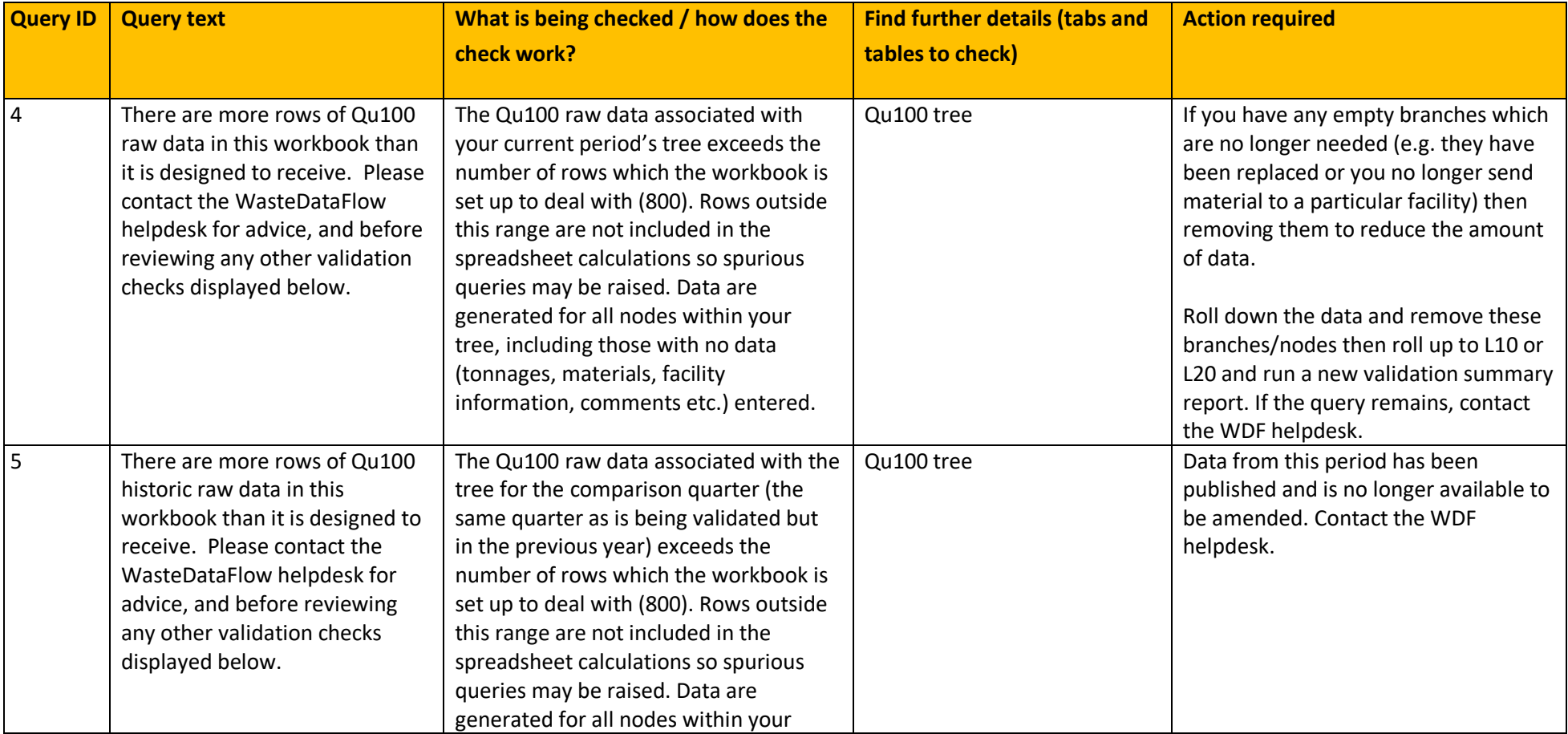

<span id="page-13-2"></span><span id="page-13-1"></span><span id="page-13-0"></span>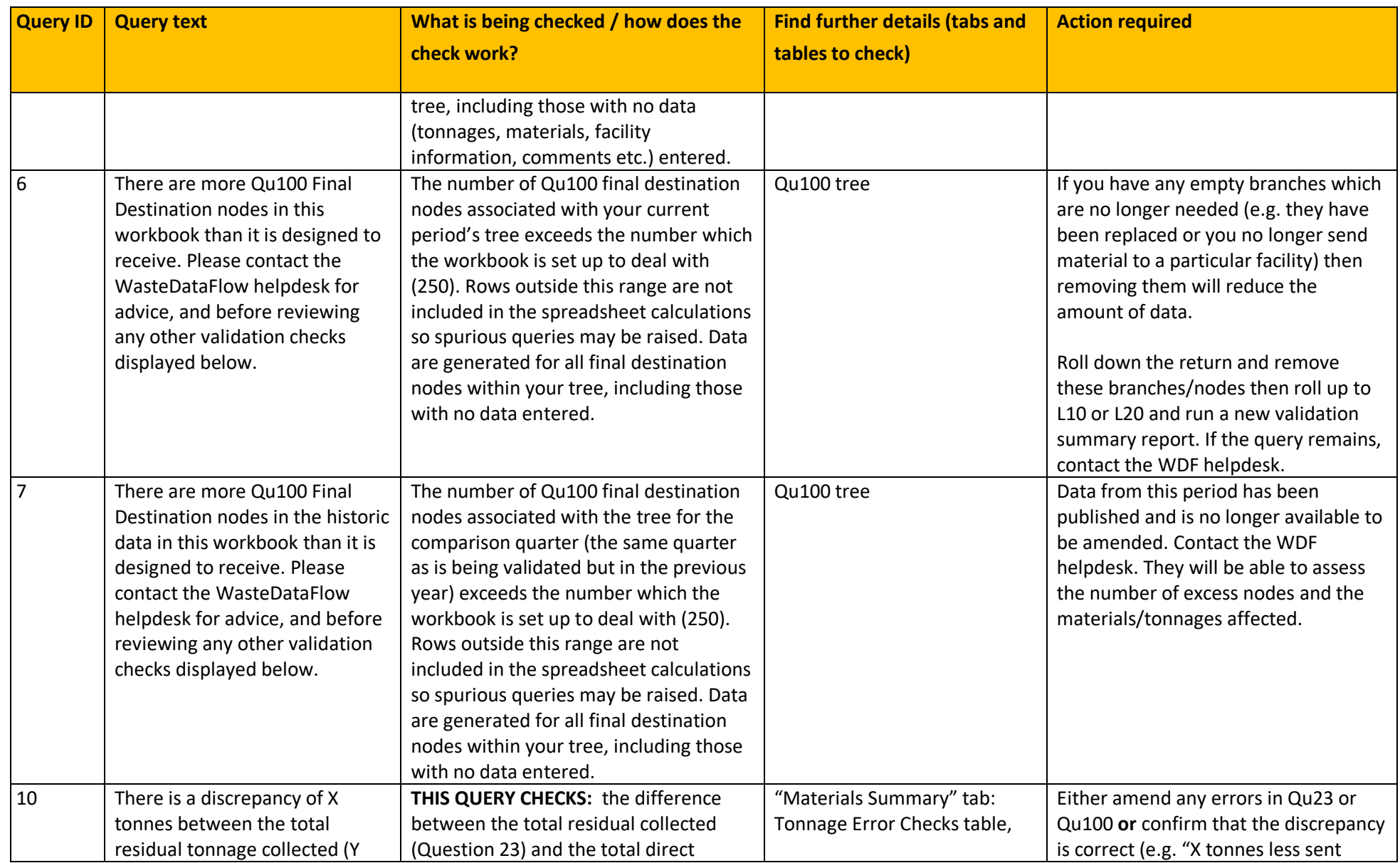

<span id="page-14-0"></span>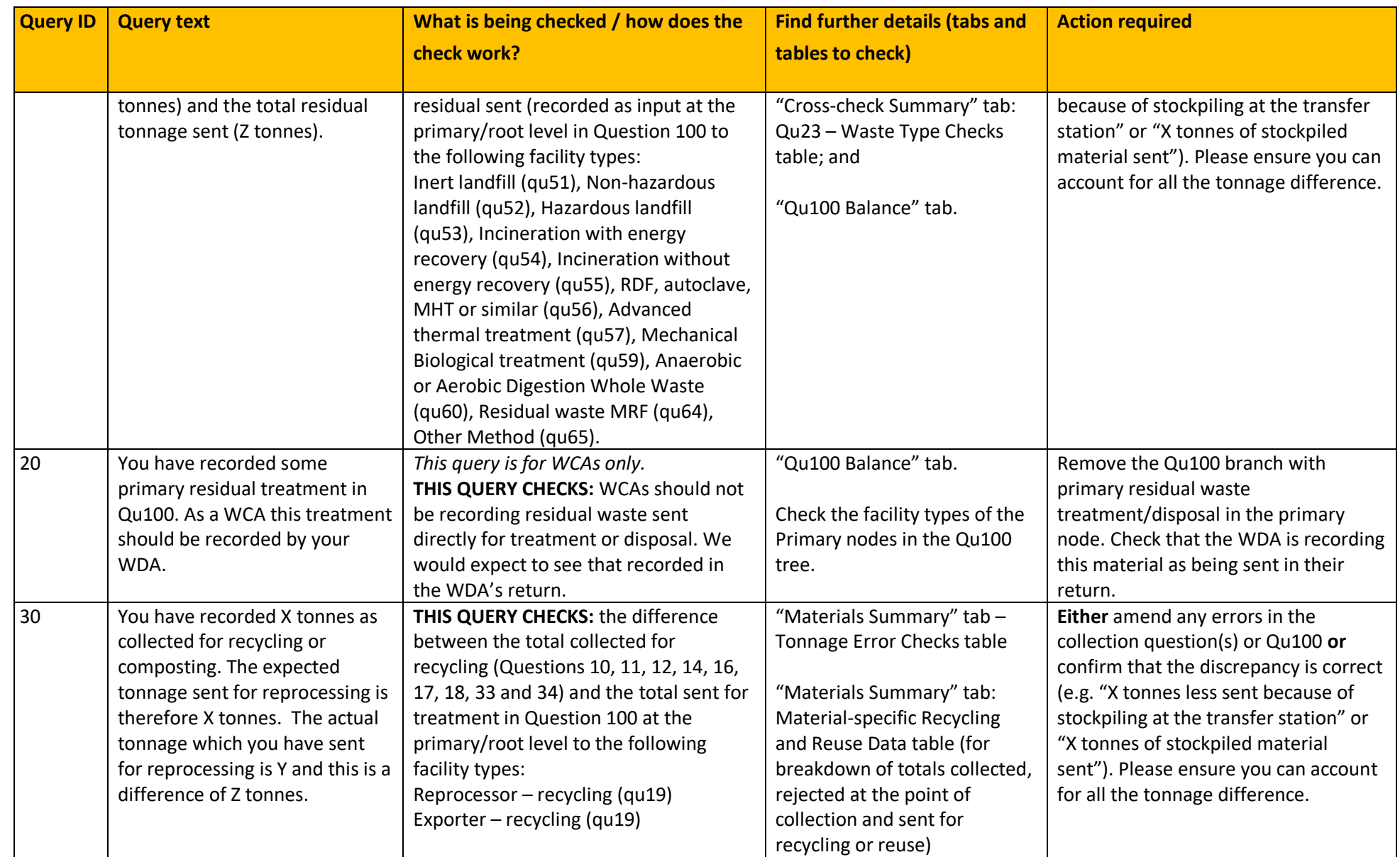

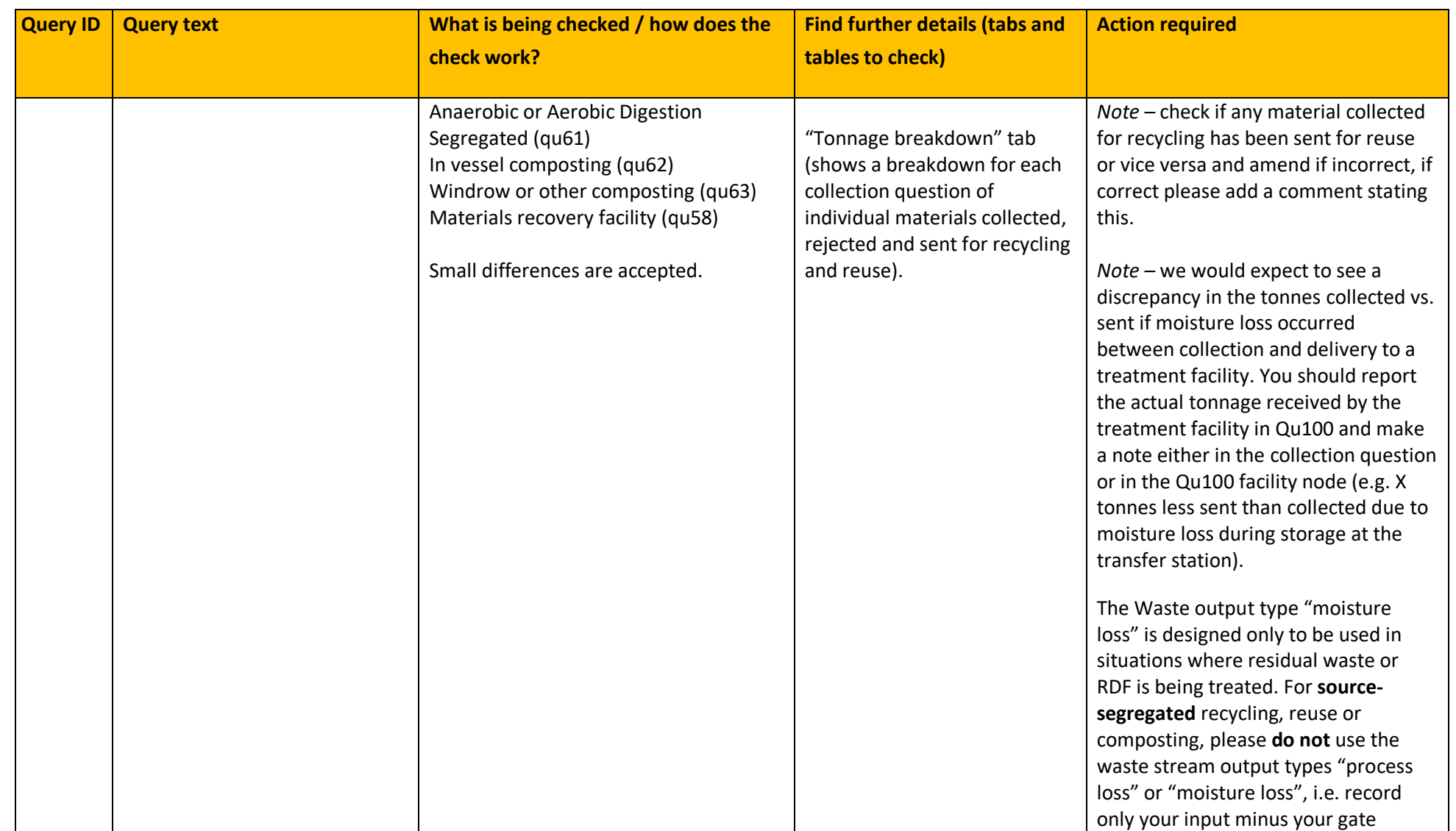

<span id="page-16-1"></span><span id="page-16-0"></span>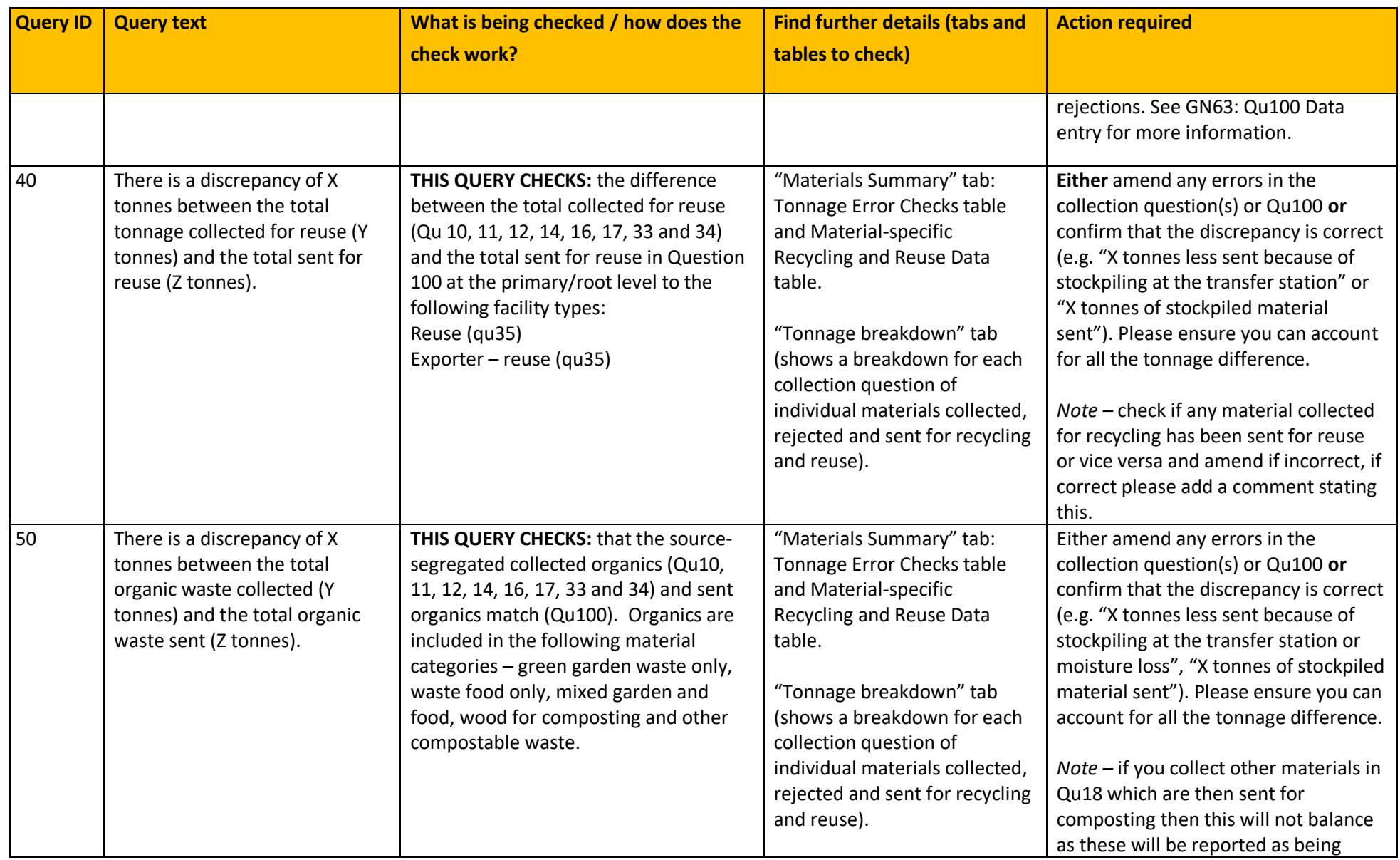

<span id="page-17-0"></span>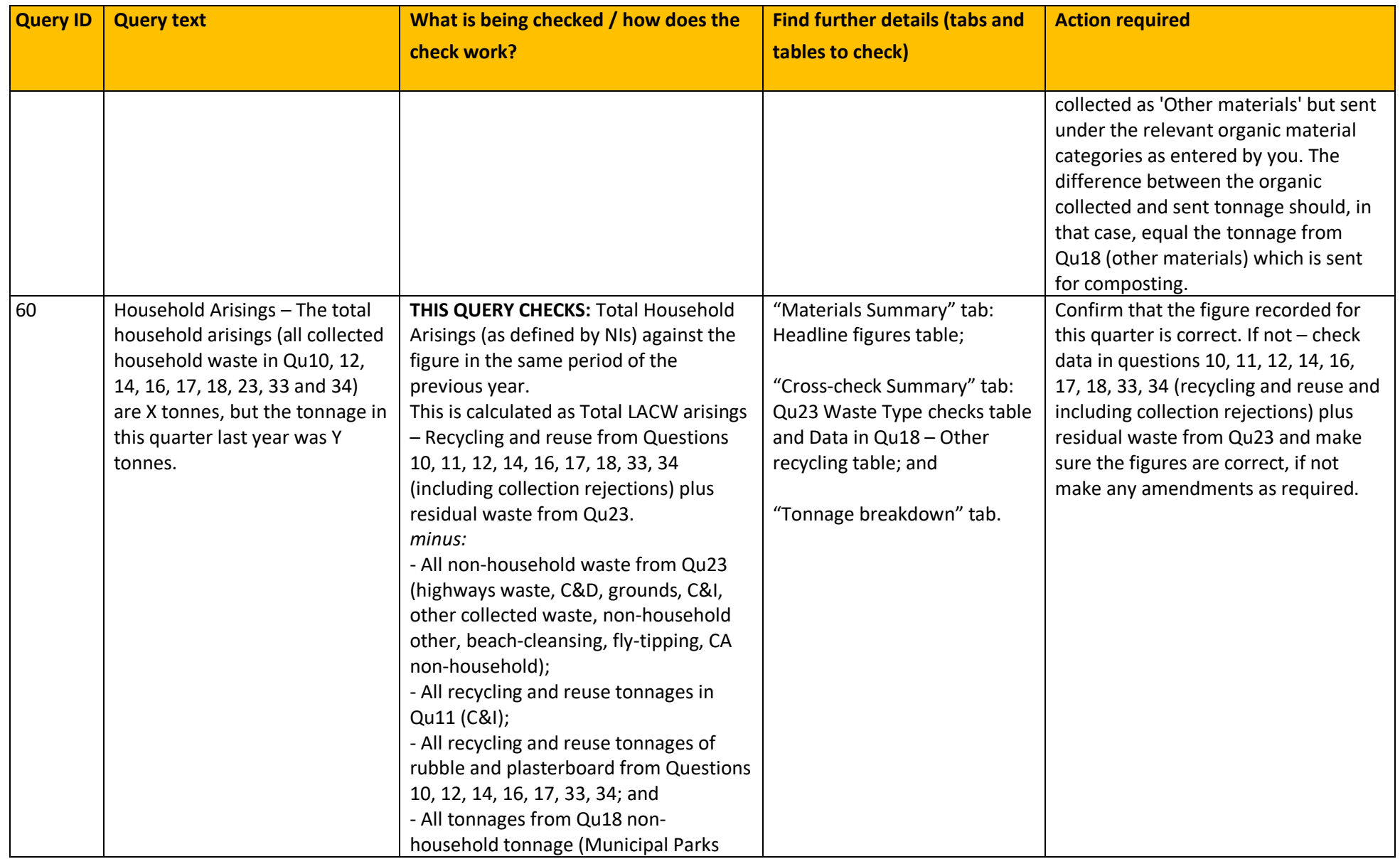

<span id="page-18-3"></span><span id="page-18-2"></span><span id="page-18-1"></span><span id="page-18-0"></span>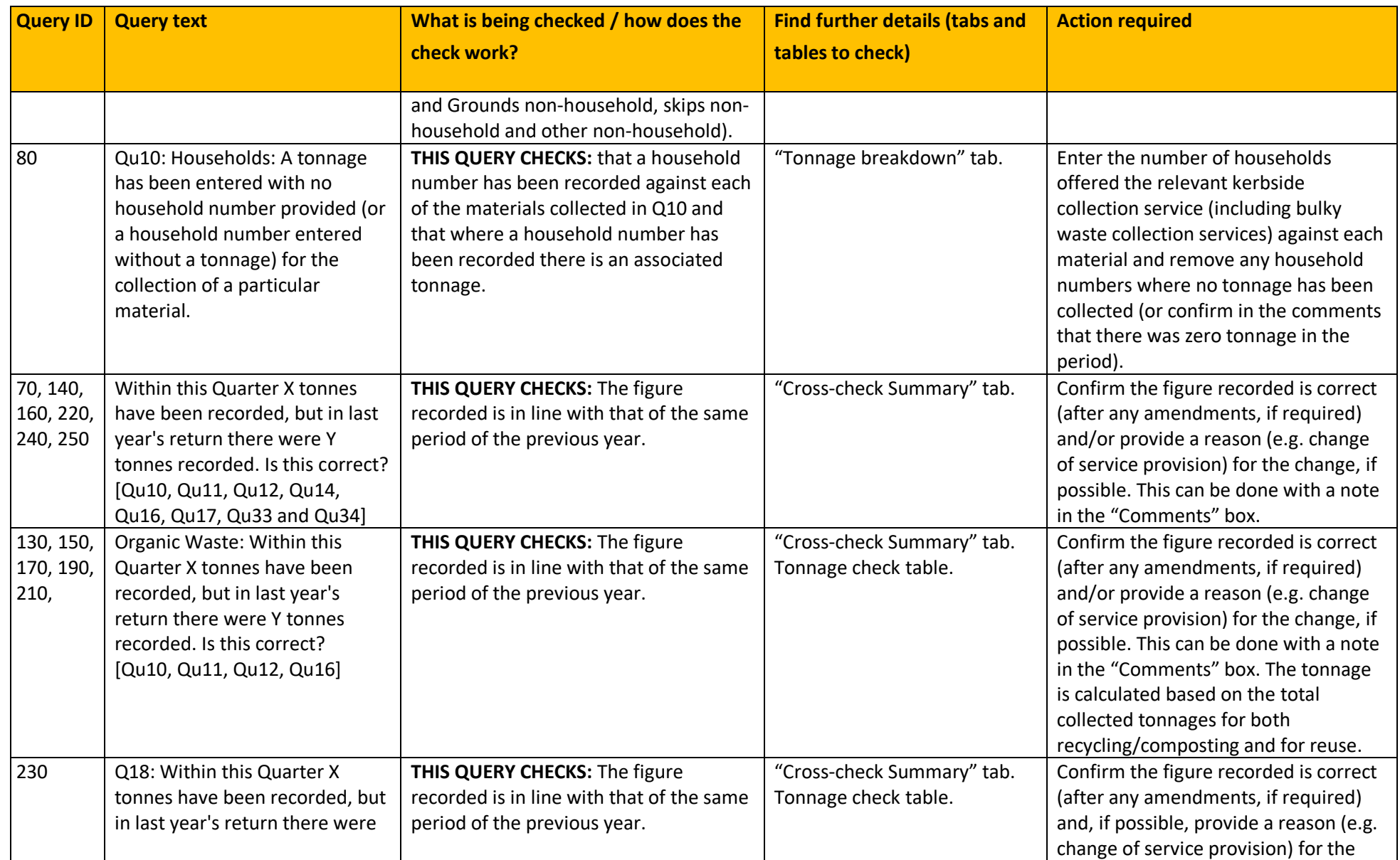

<span id="page-19-2"></span><span id="page-19-1"></span><span id="page-19-0"></span>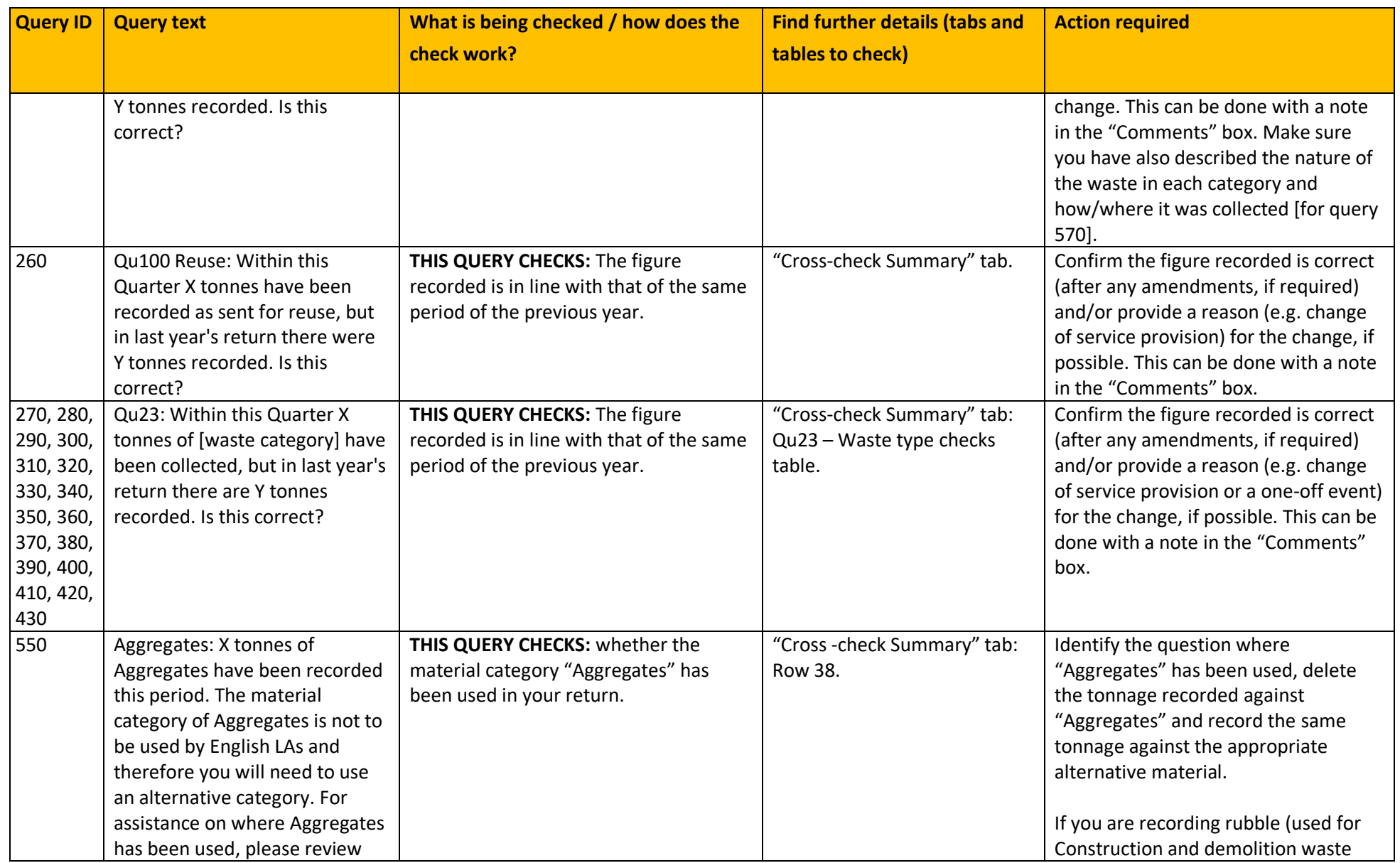

<span id="page-20-1"></span><span id="page-20-0"></span>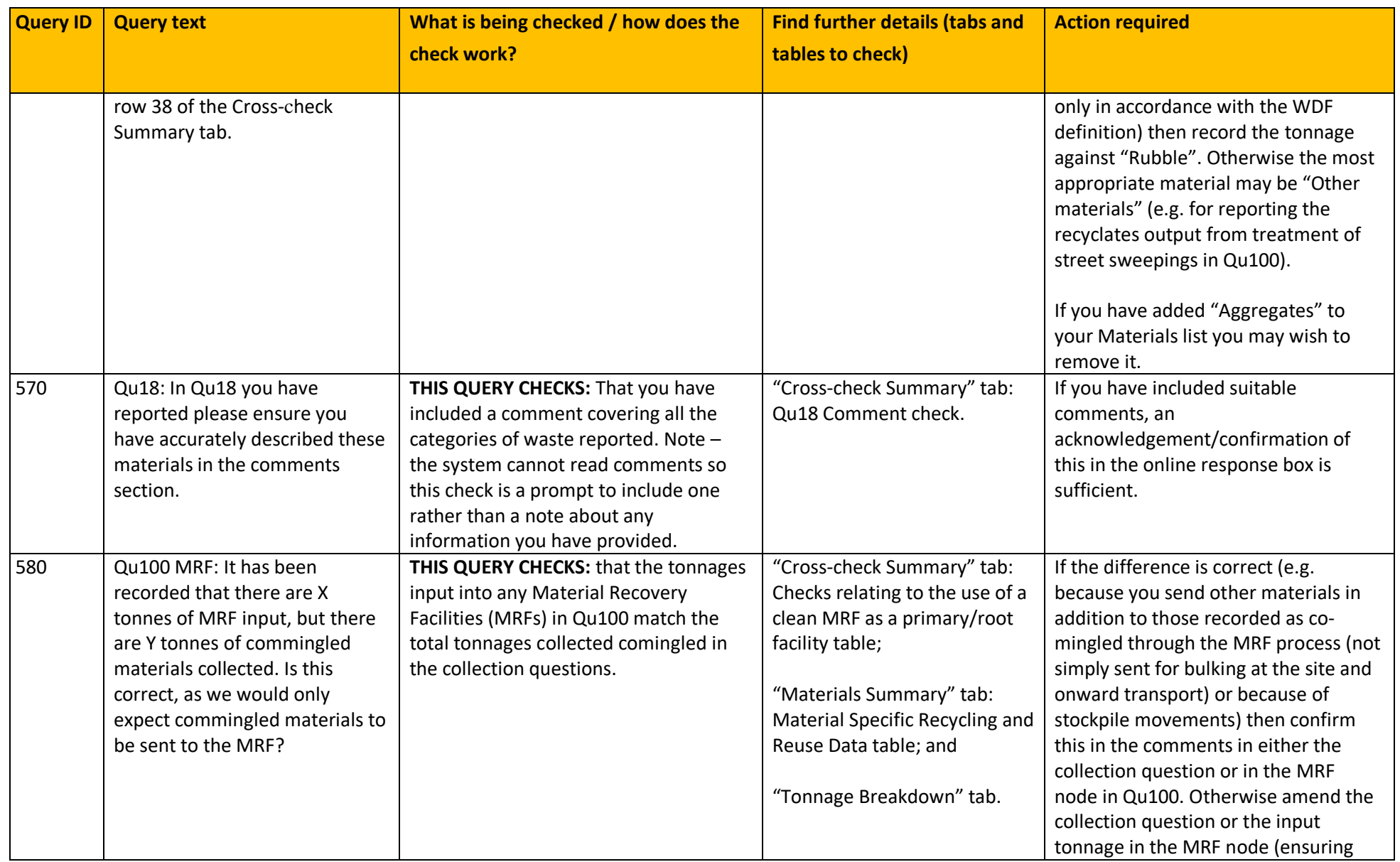

<span id="page-21-0"></span>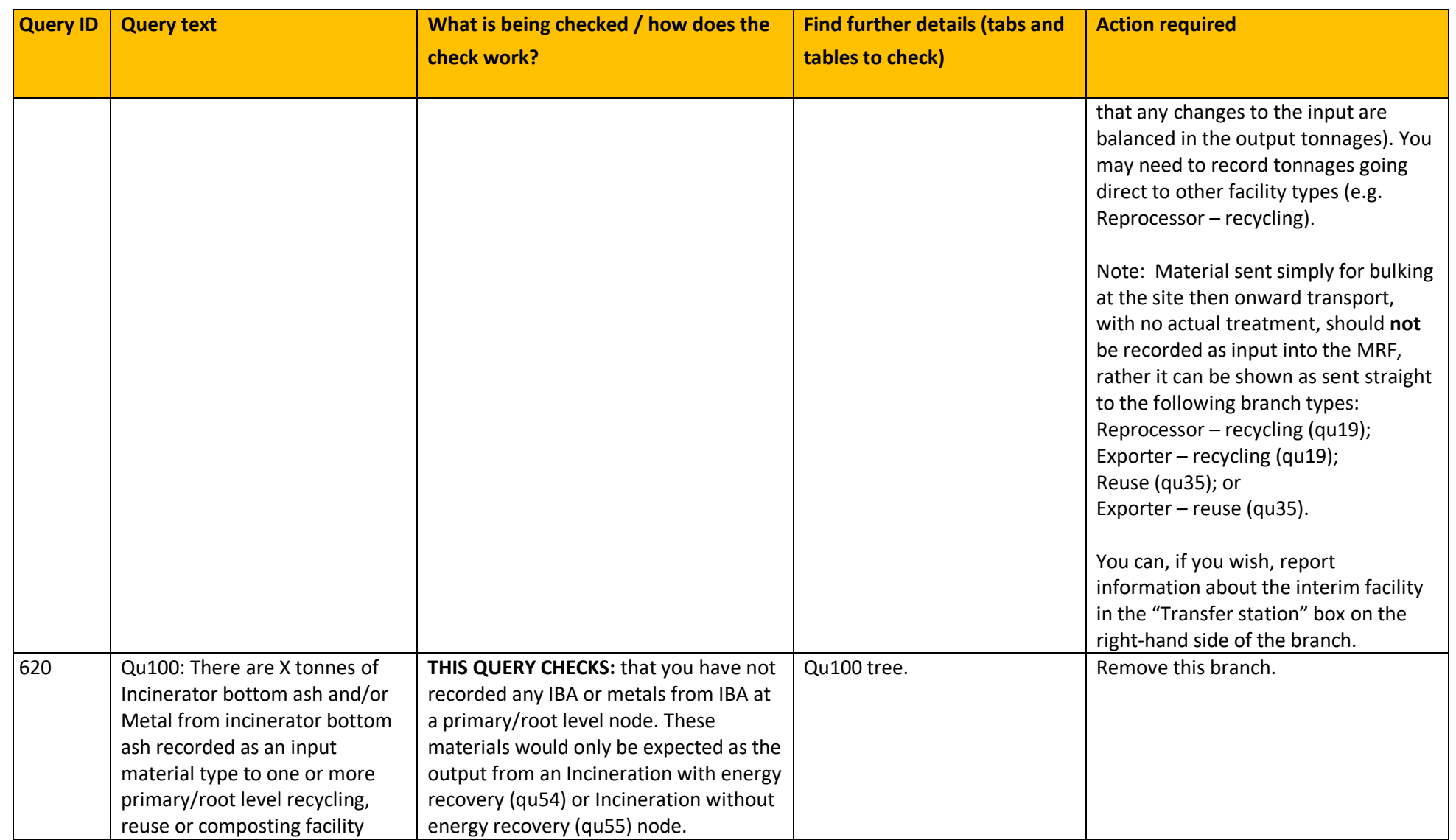

<span id="page-22-0"></span>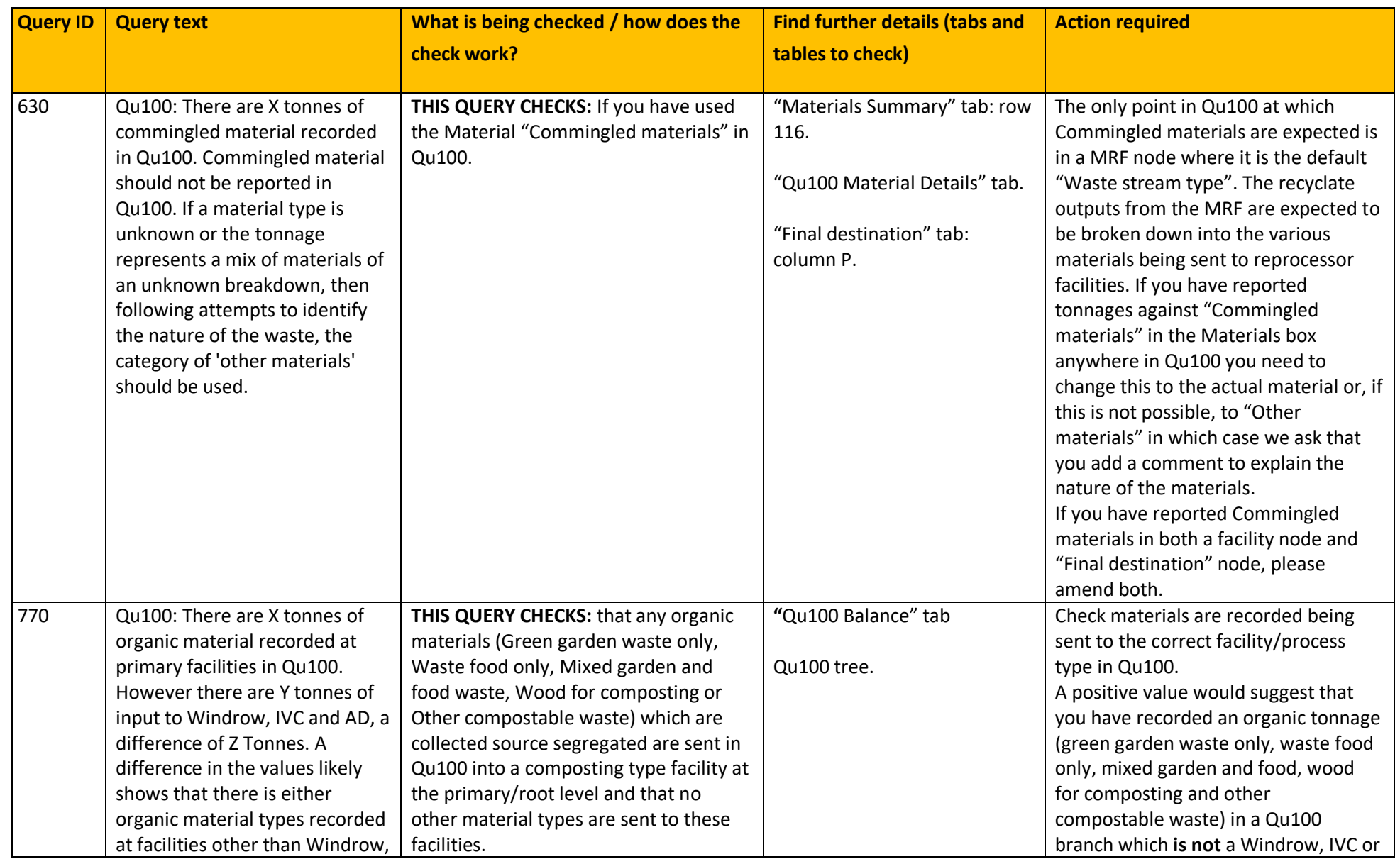

<span id="page-23-0"></span>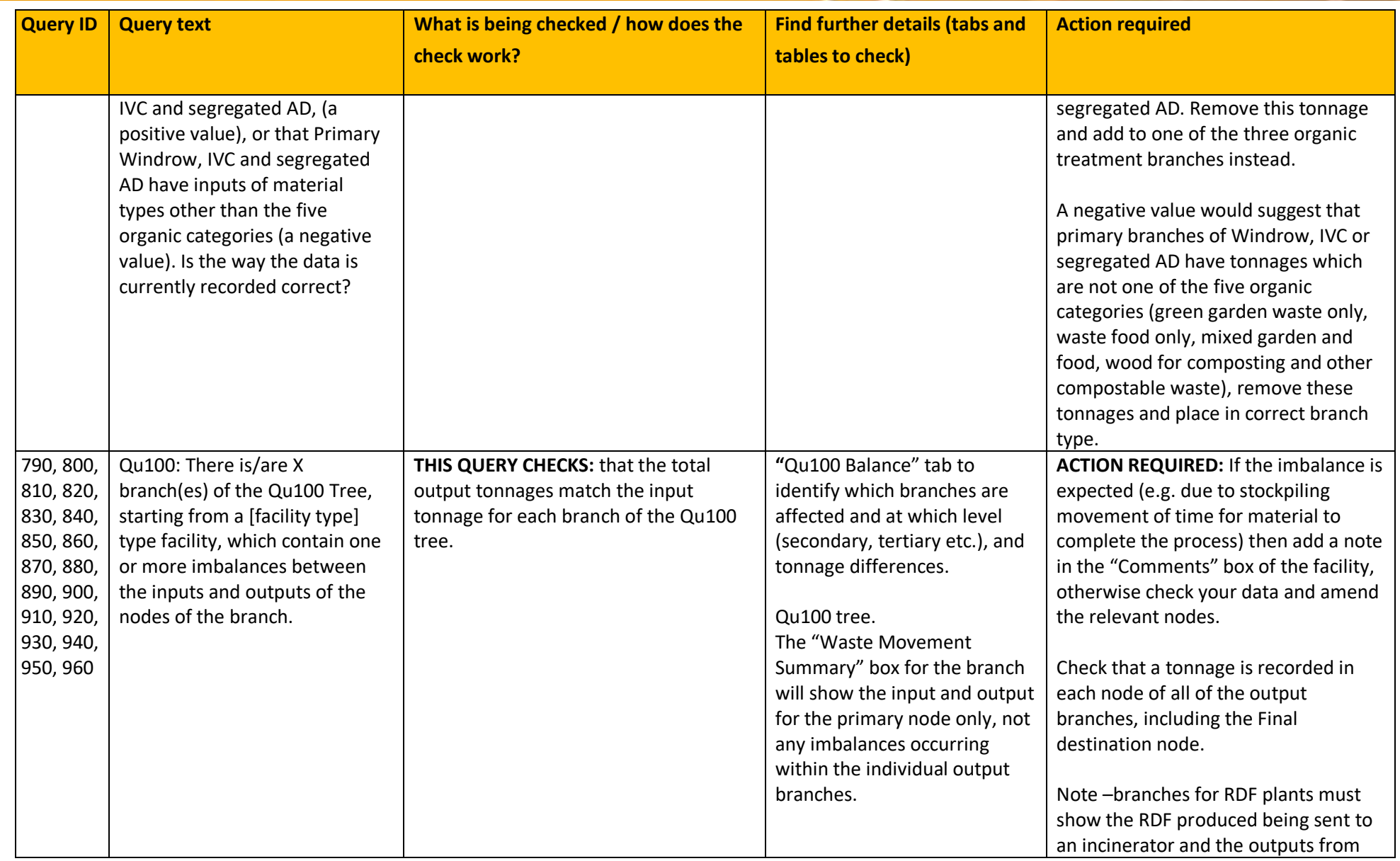

<span id="page-24-1"></span><span id="page-24-0"></span>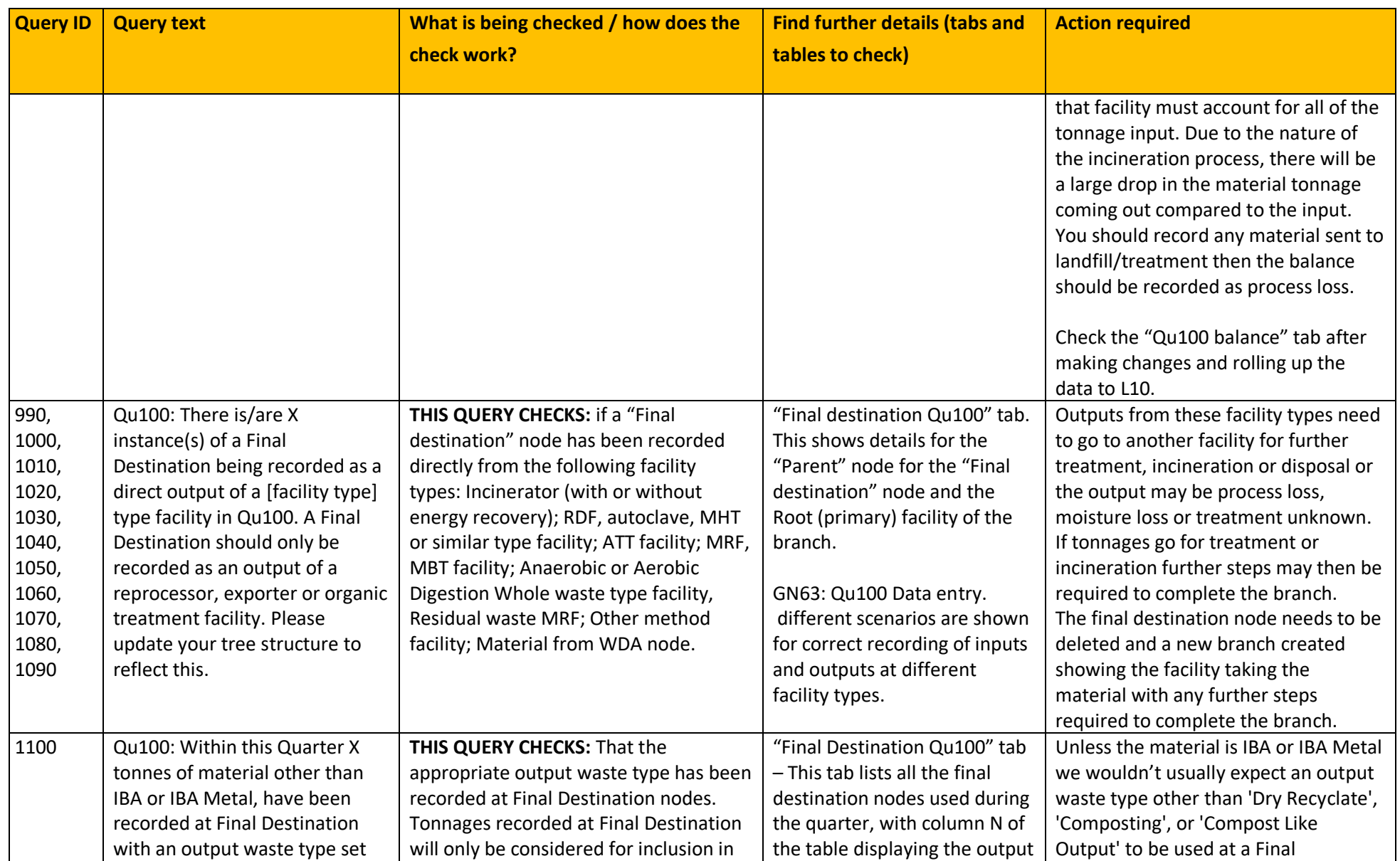

<span id="page-25-0"></span>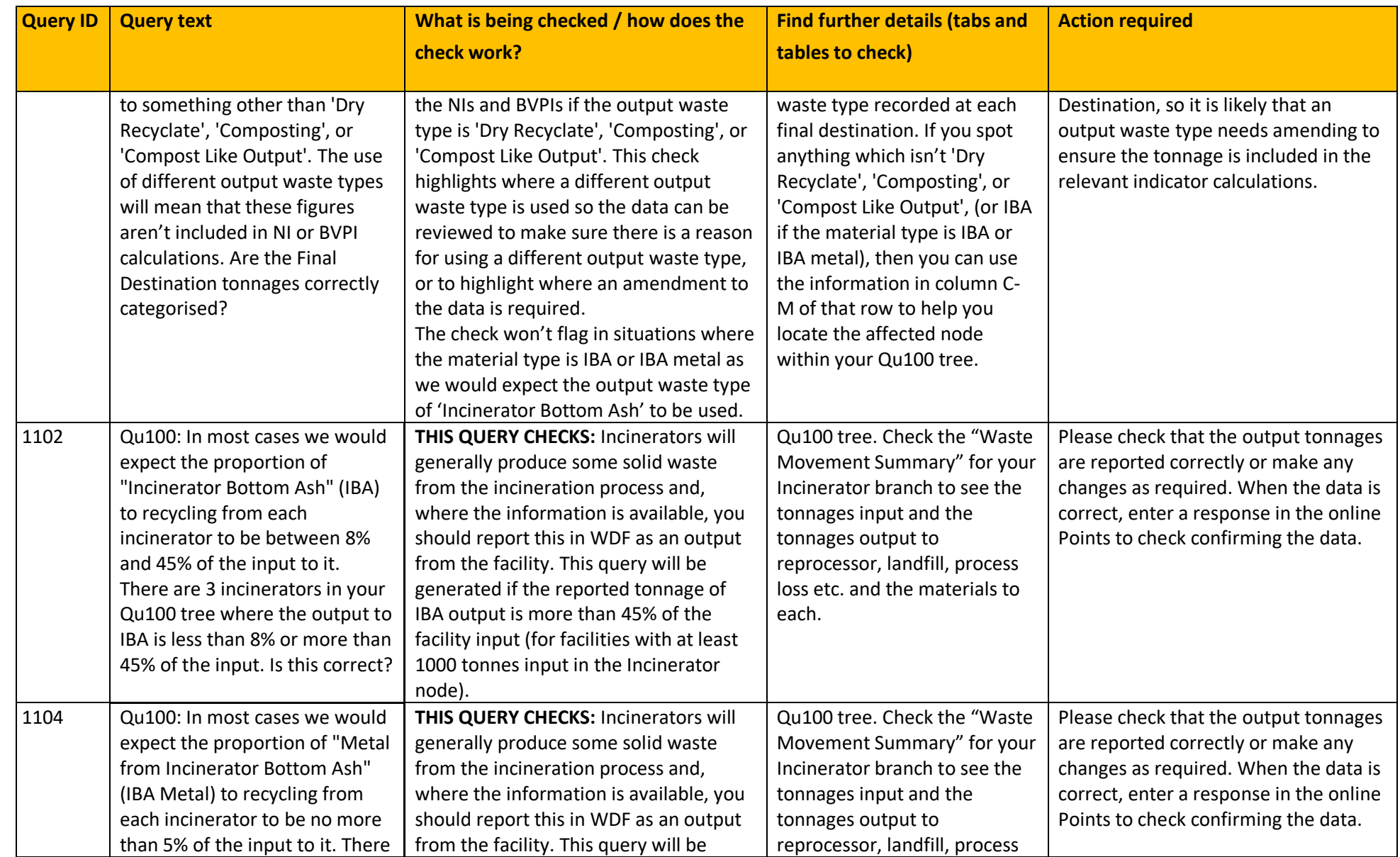

<span id="page-26-2"></span><span id="page-26-1"></span><span id="page-26-0"></span>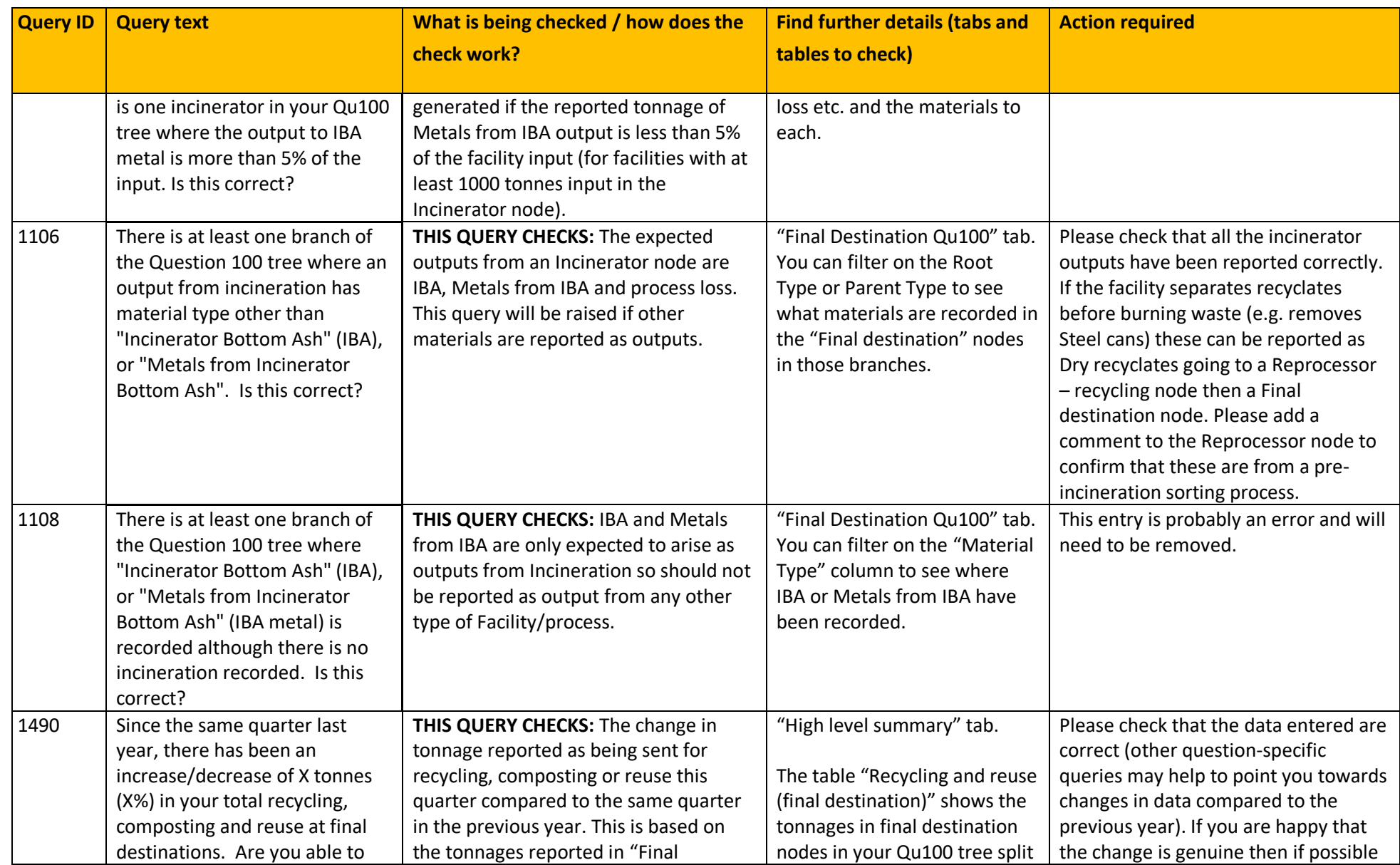

<span id="page-27-1"></span><span id="page-27-0"></span>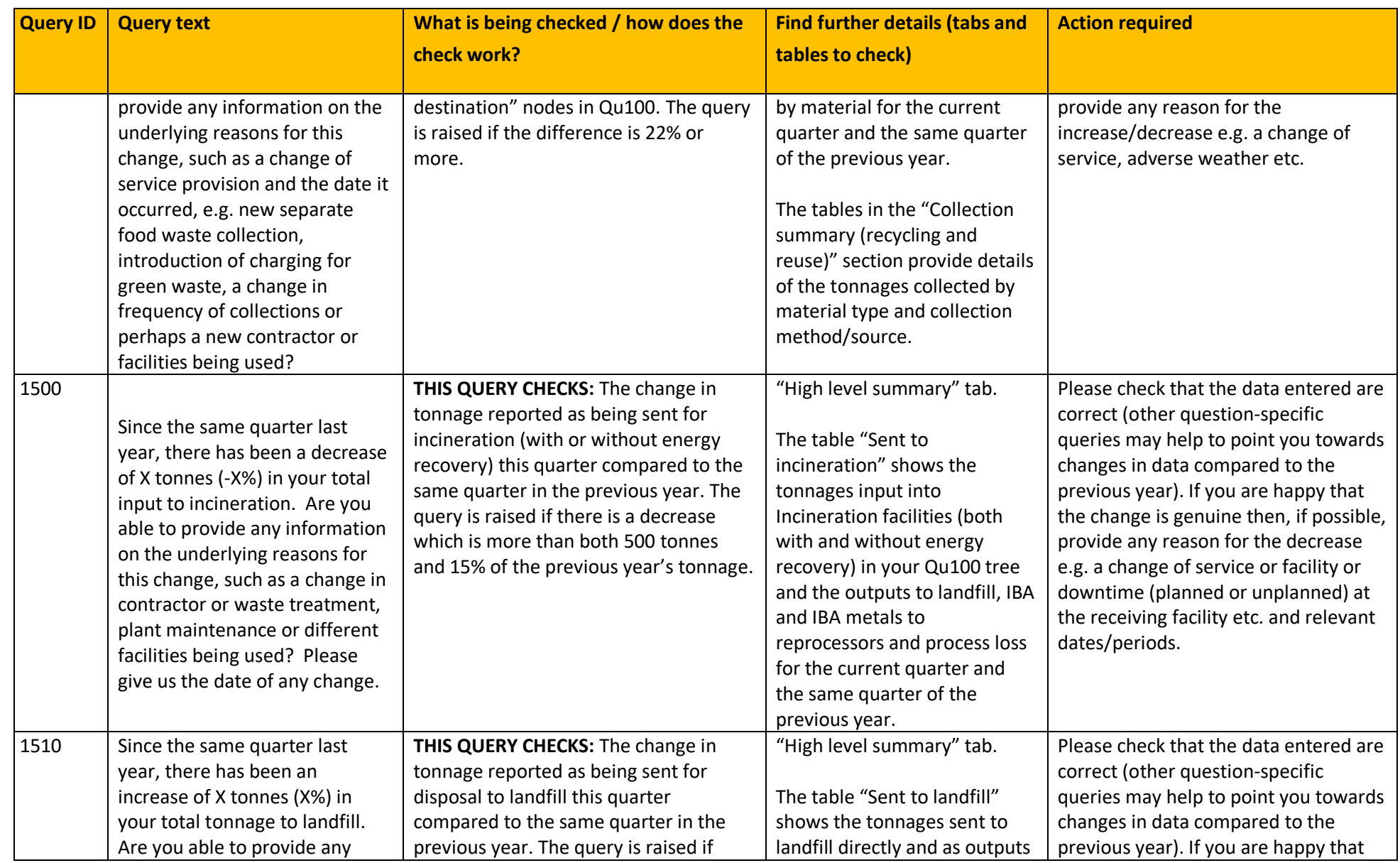

### **GN65: Resolving validation checks query by query**

<span id="page-28-1"></span>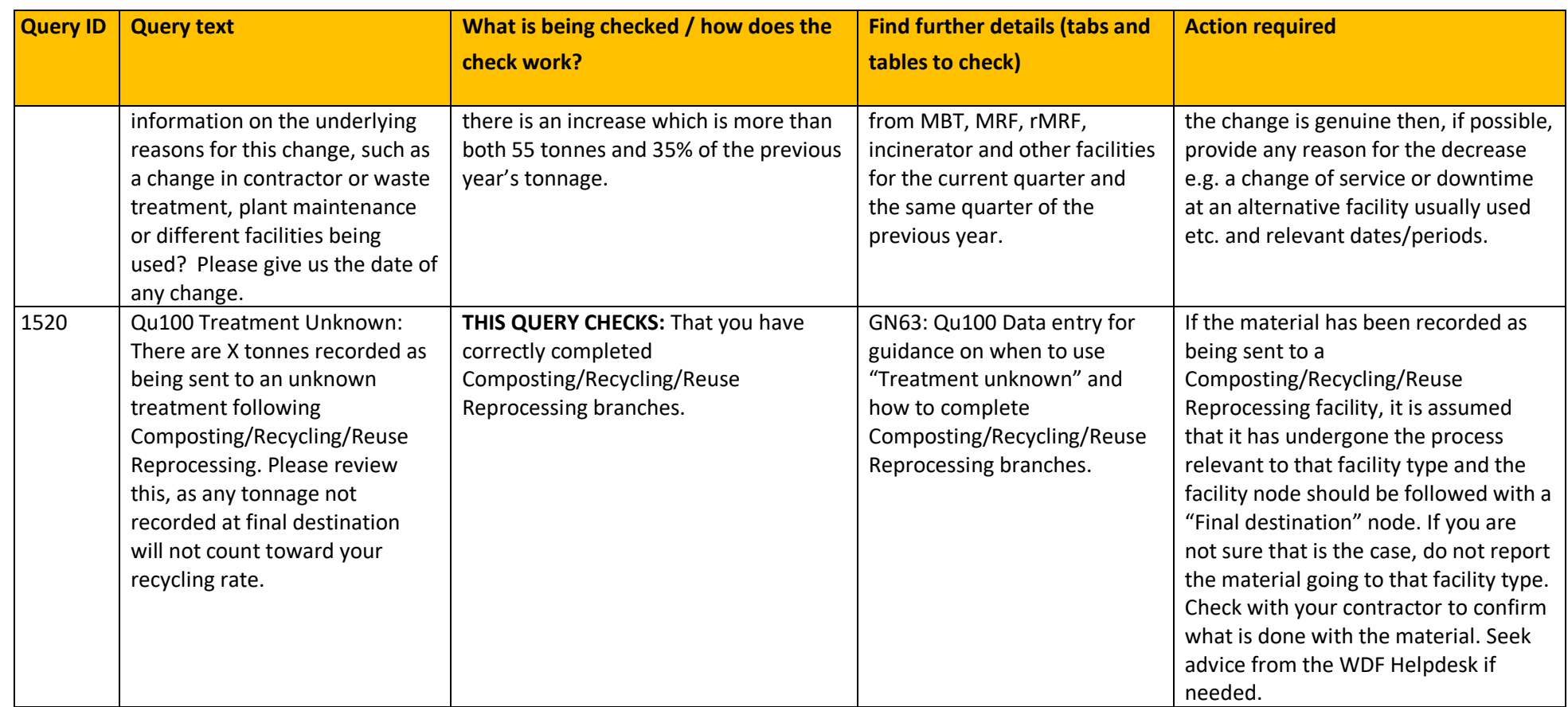

#### <span id="page-28-0"></span>*4.2 Detail of queries for notification*

*'*For Notification'- queries are highlighted so that potential issues can be drawn to your attention for review and possible action however if no response is given, WDF will assume that the data currently given in the return is correct. You can also use it to check all your comments for the quarter and the corresponding quarter of the previous year. If discrepancies are being flagged up, you can enter comments in the relevant questions to confirm the information is correct and give a reason. The WDF validators will take these into account and it will reduce the number of queries sent to you during the validation process.

### **GN65: Resolving validation checks query by query**

#### <span id="page-29-0"></span>**Table 4. Queries 'For notification'.**

<span id="page-29-3"></span><span id="page-29-2"></span><span id="page-29-1"></span>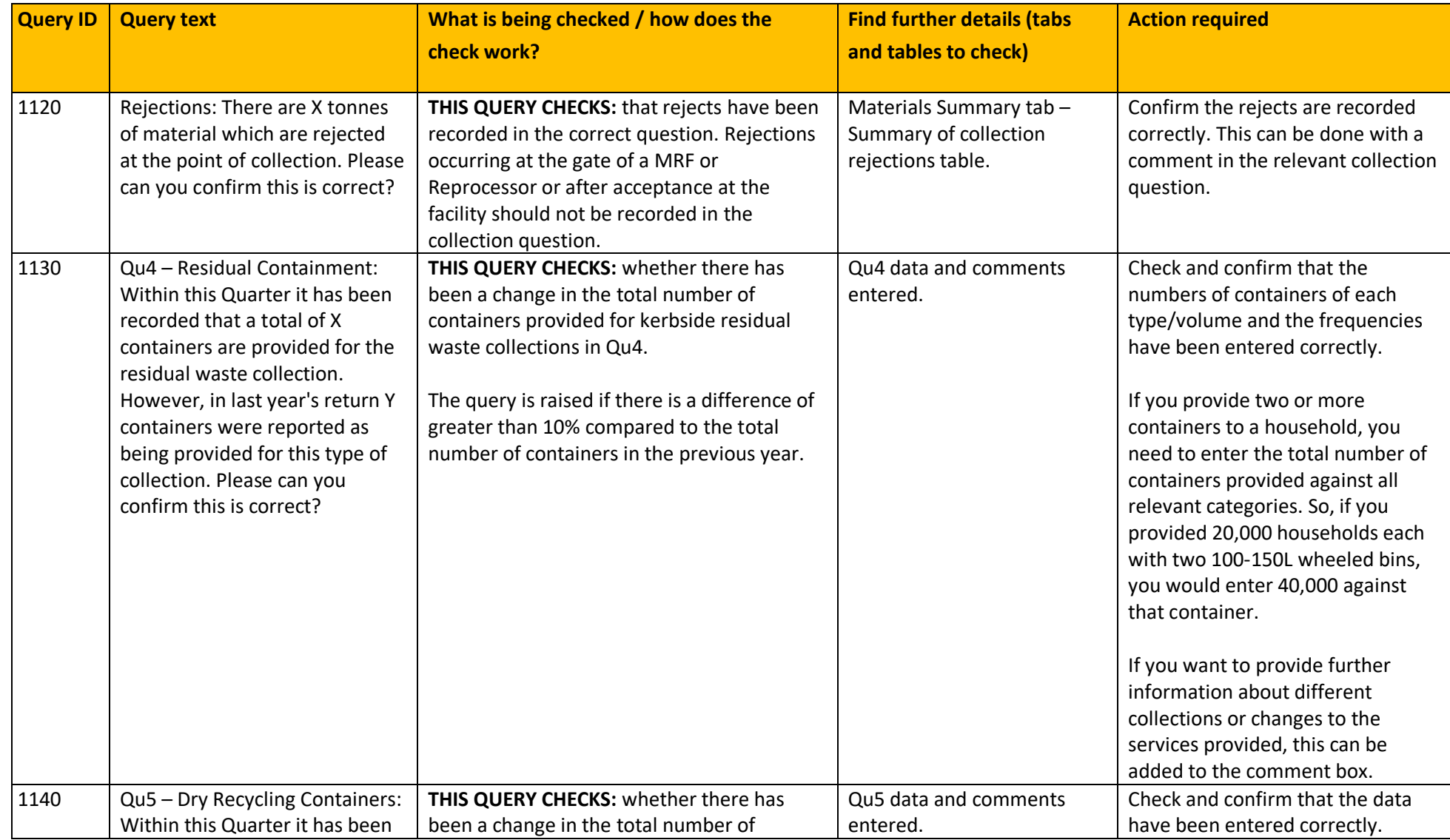

<span id="page-30-0"></span>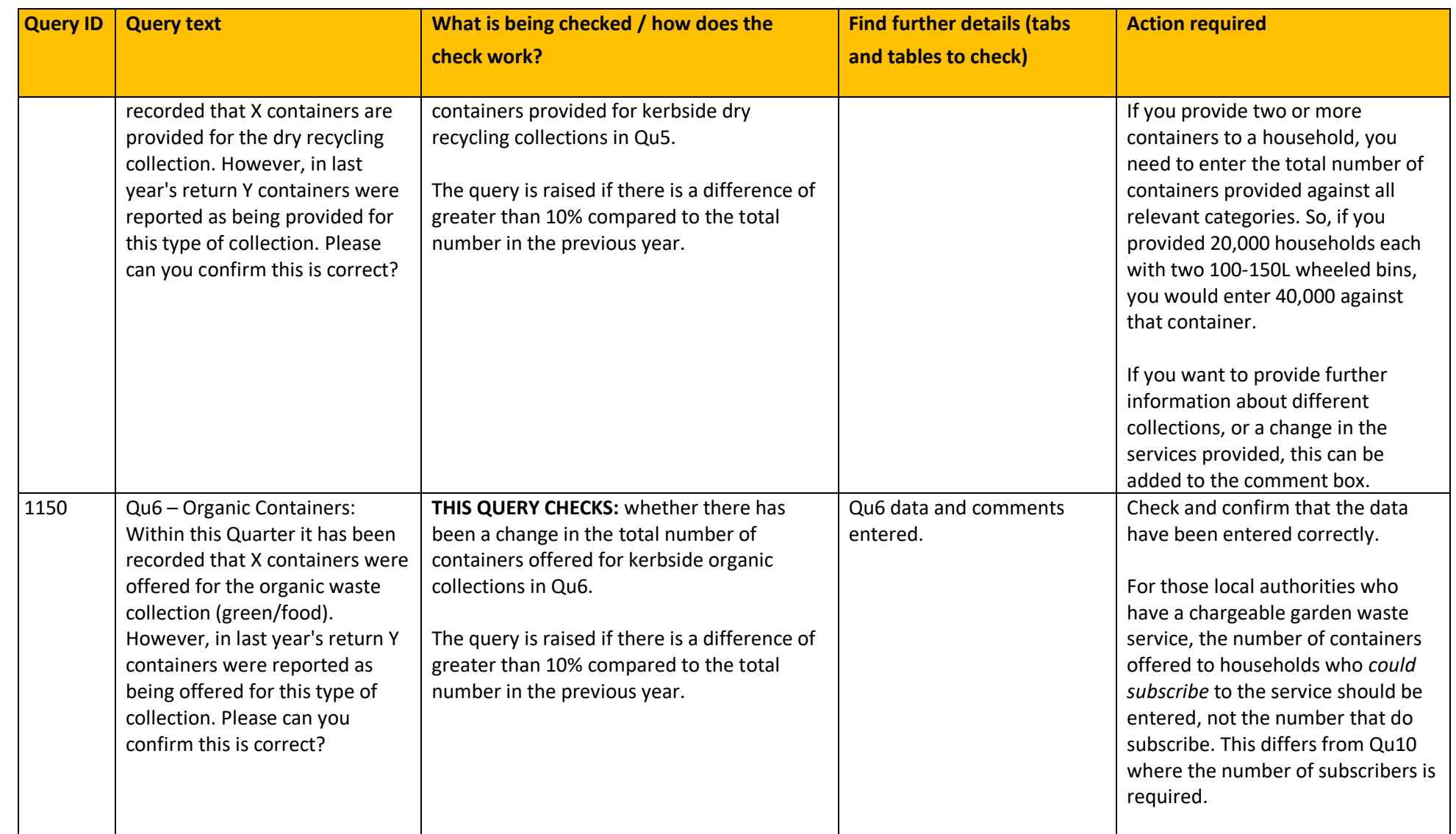

<span id="page-31-0"></span>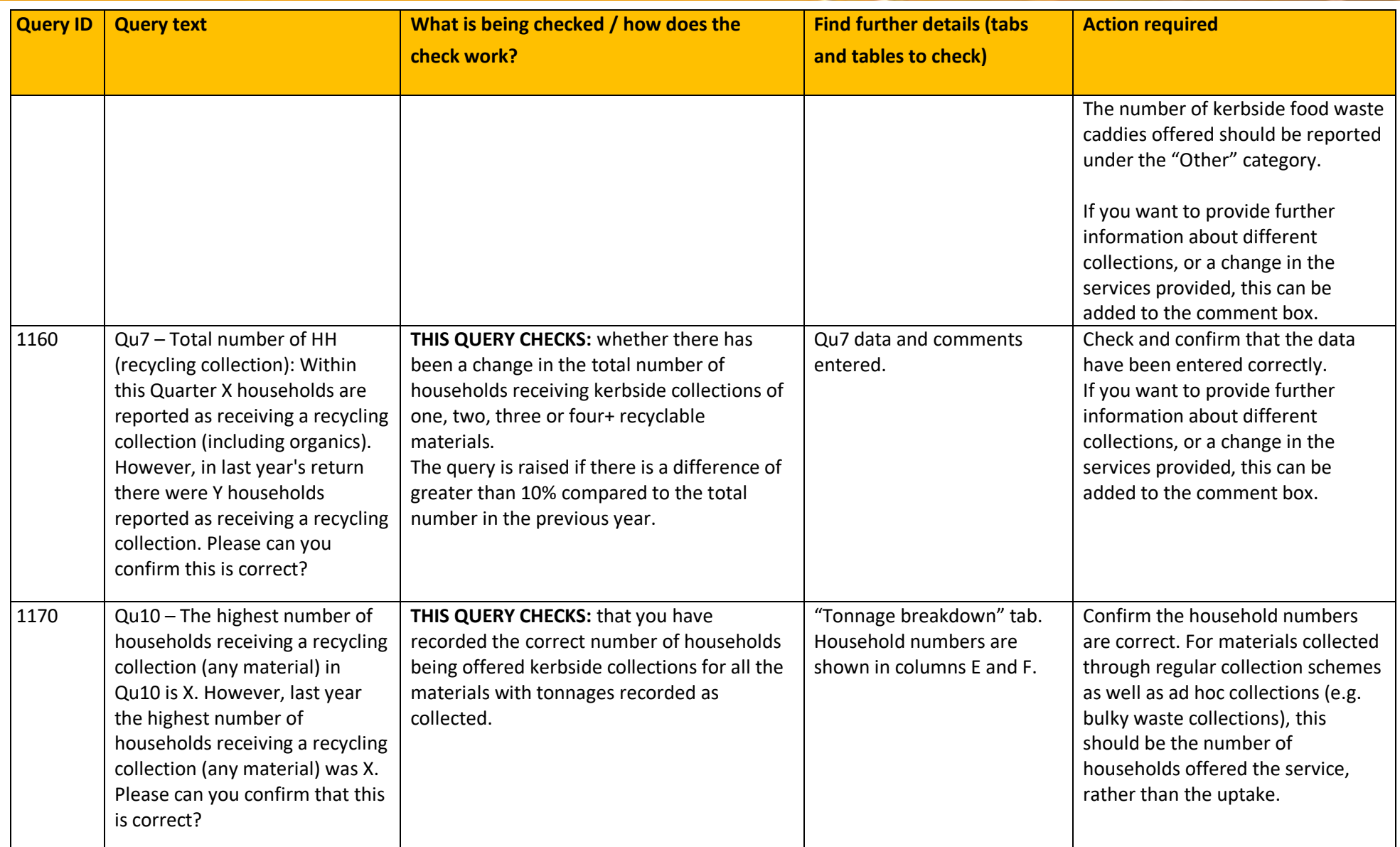

<span id="page-32-2"></span><span id="page-32-1"></span><span id="page-32-0"></span>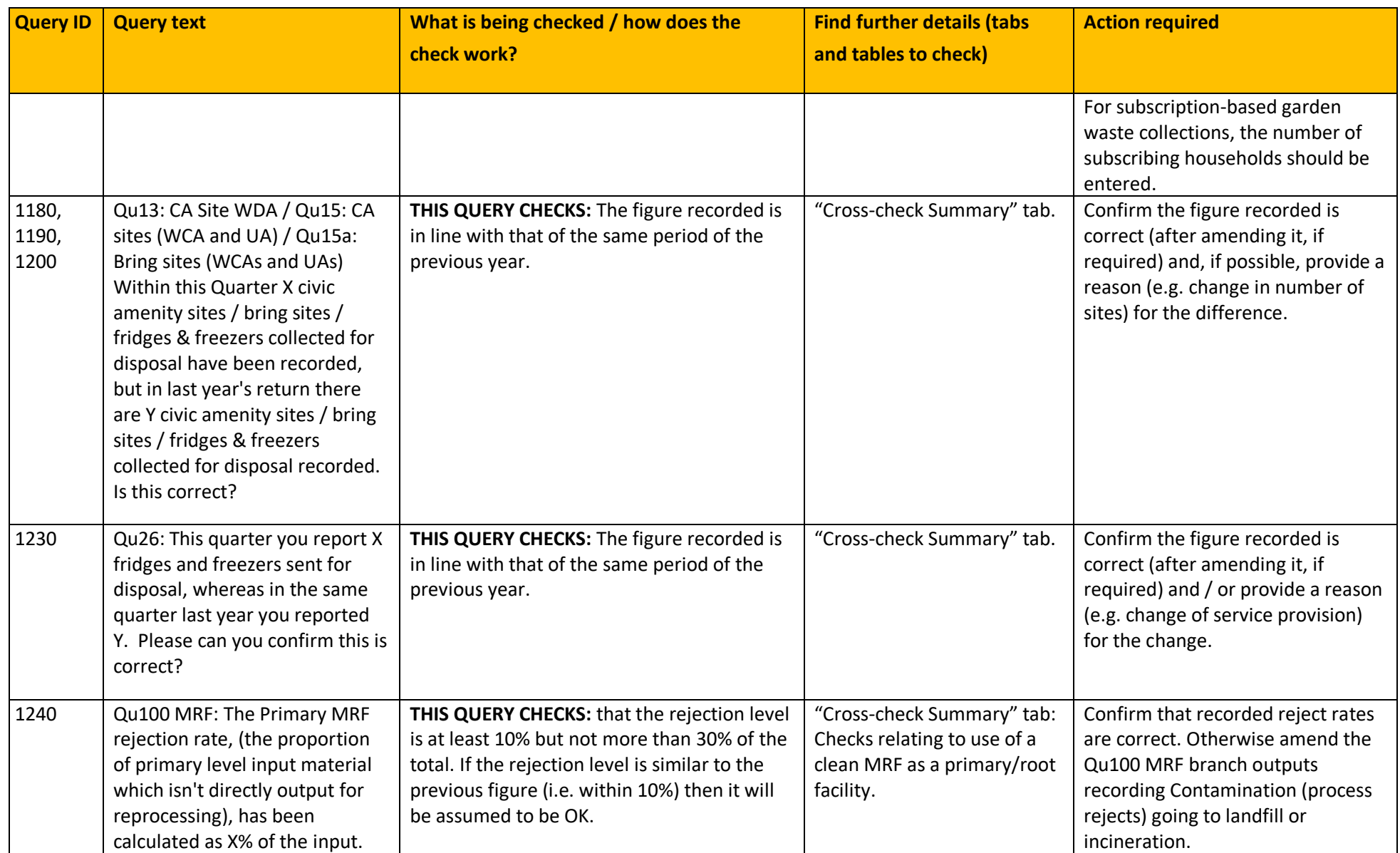

<span id="page-33-0"></span>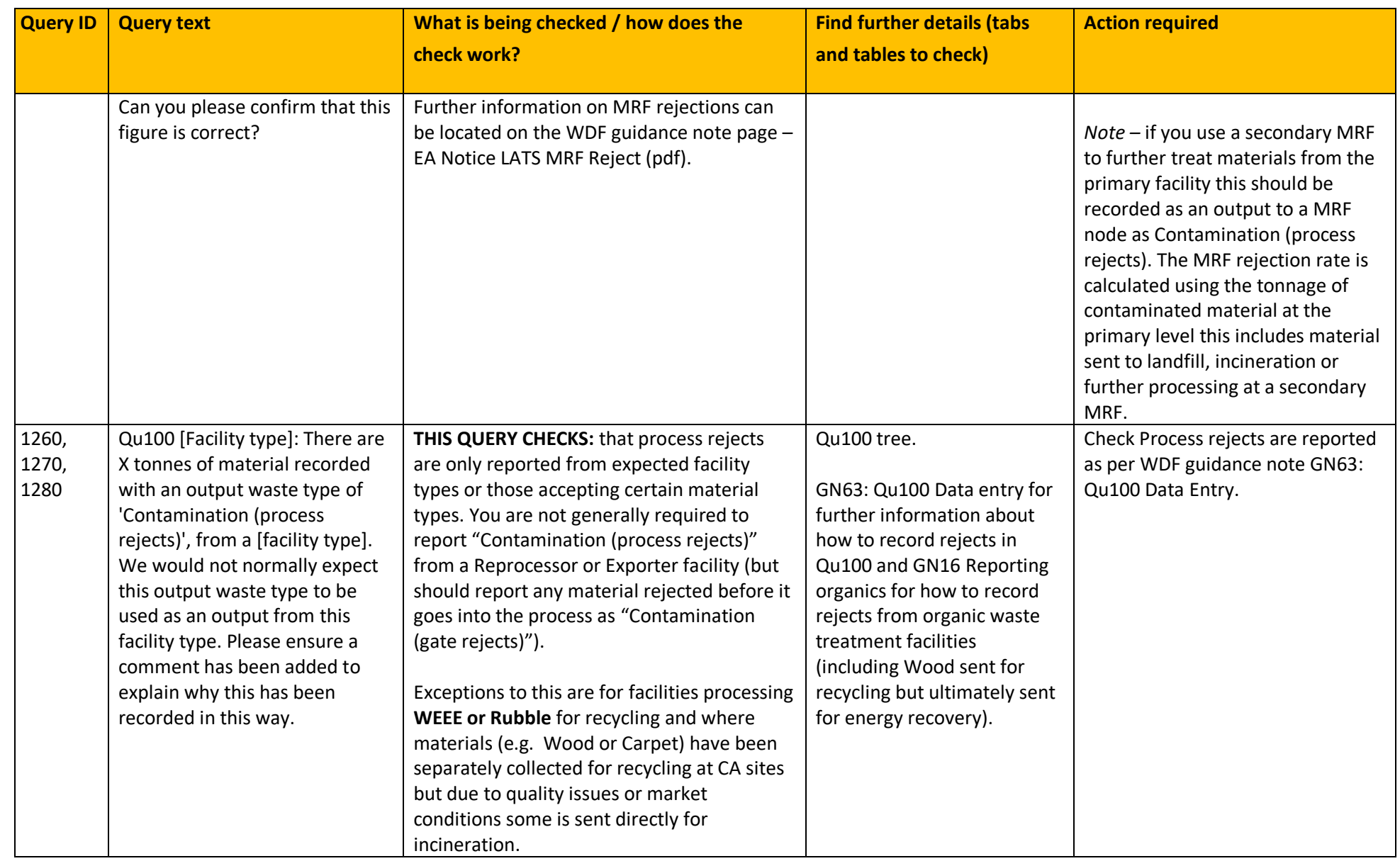

<span id="page-34-1"></span><span id="page-34-0"></span>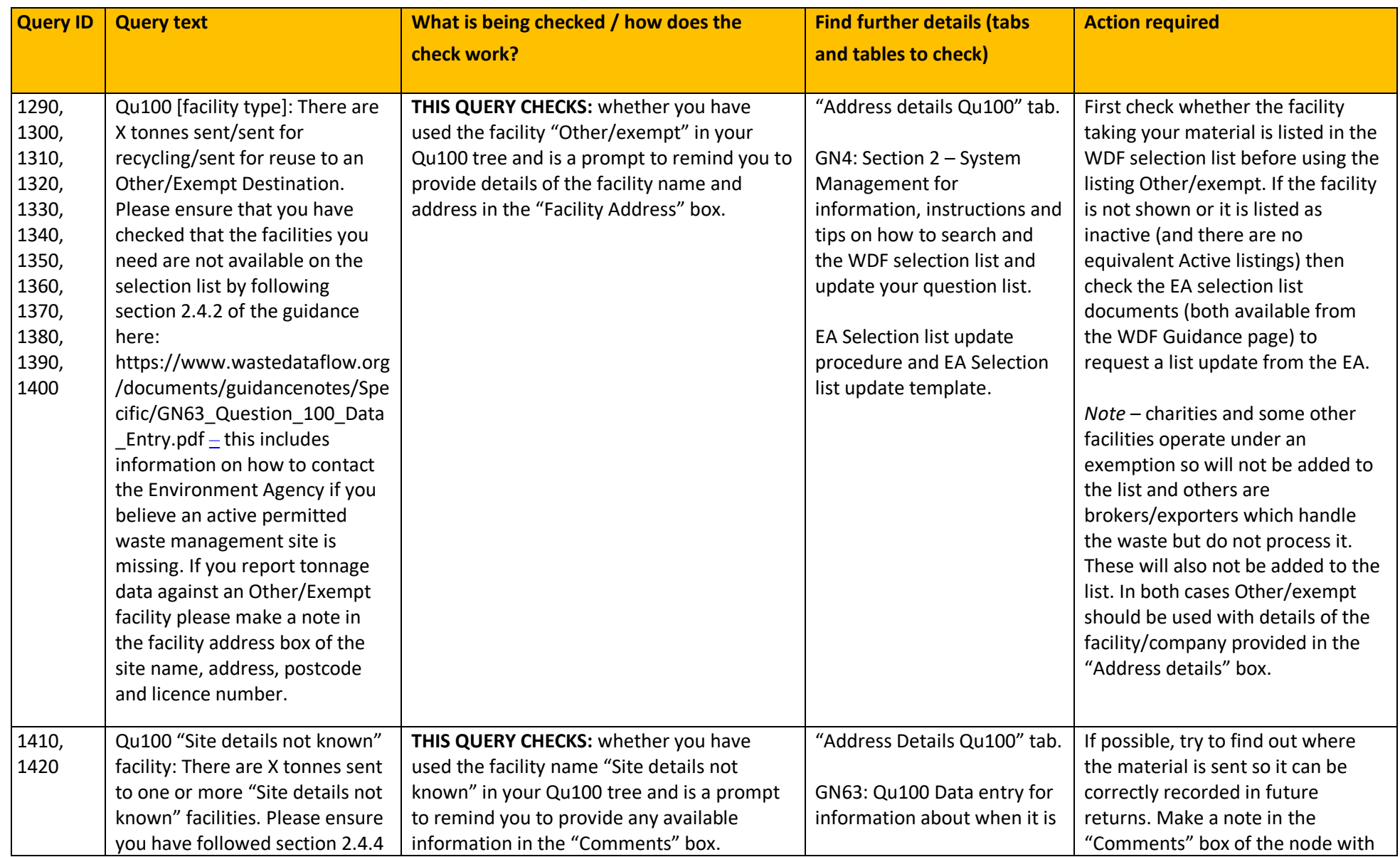

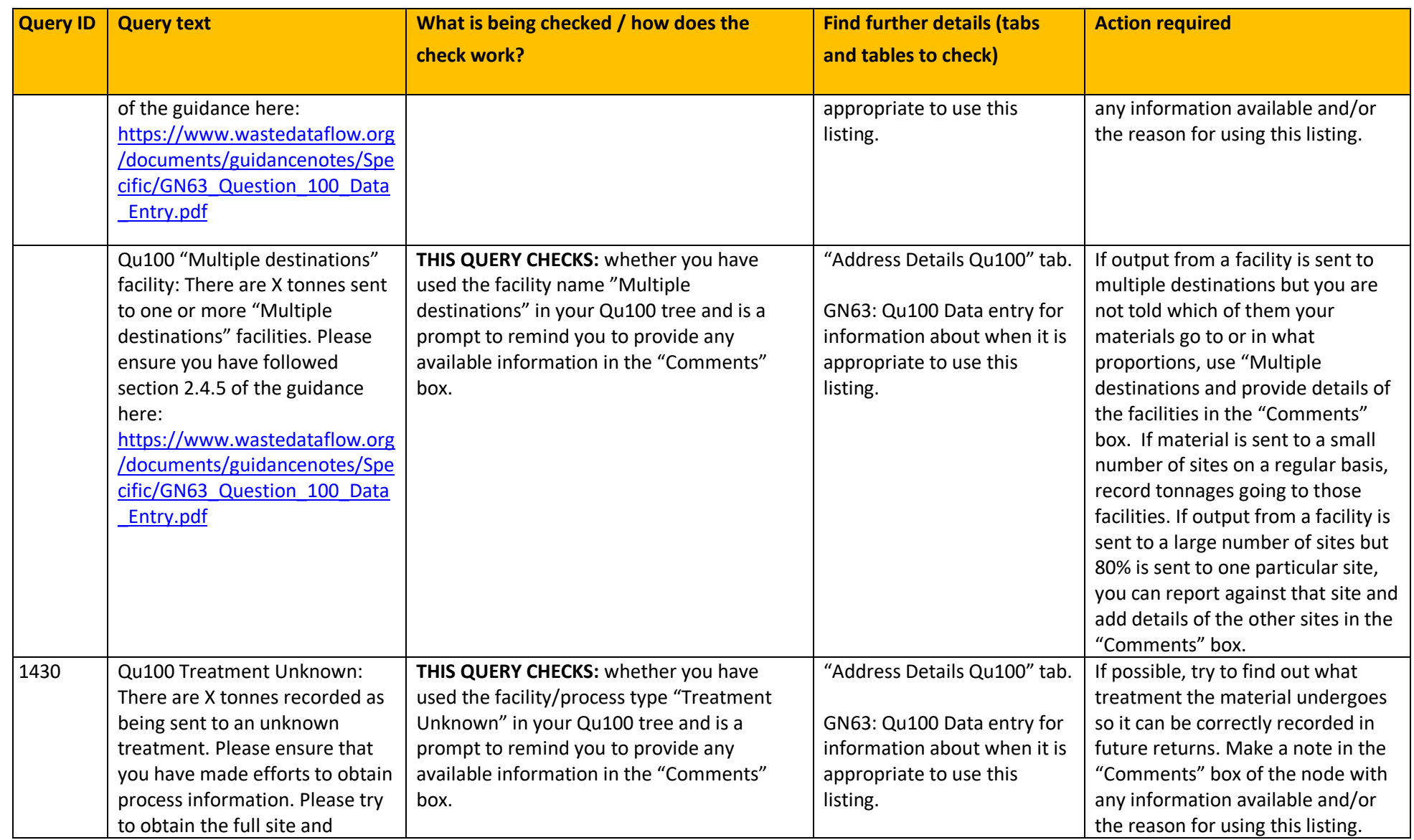

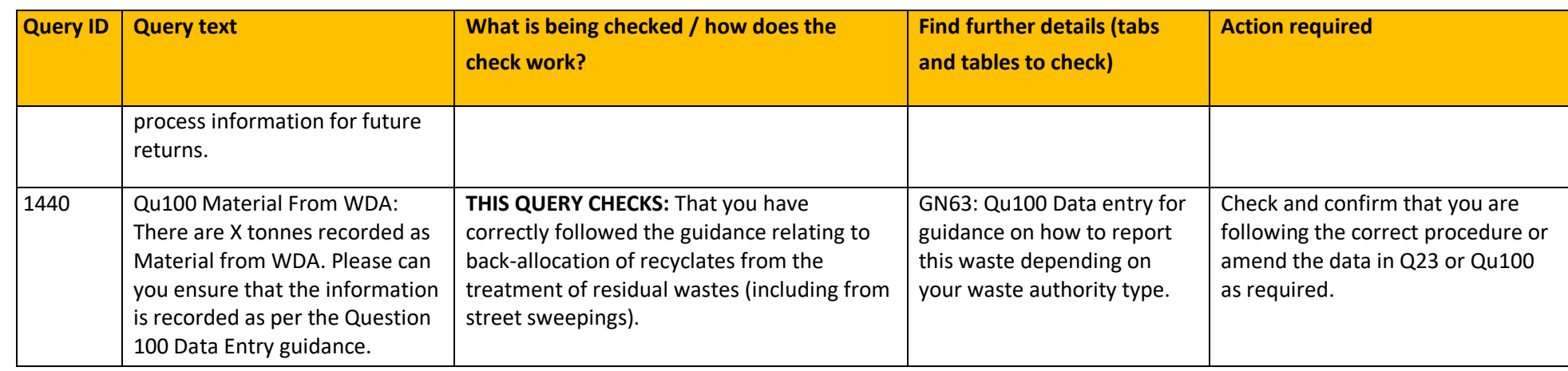